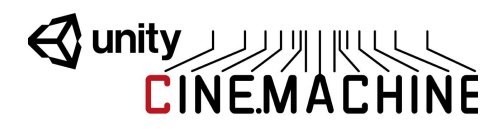

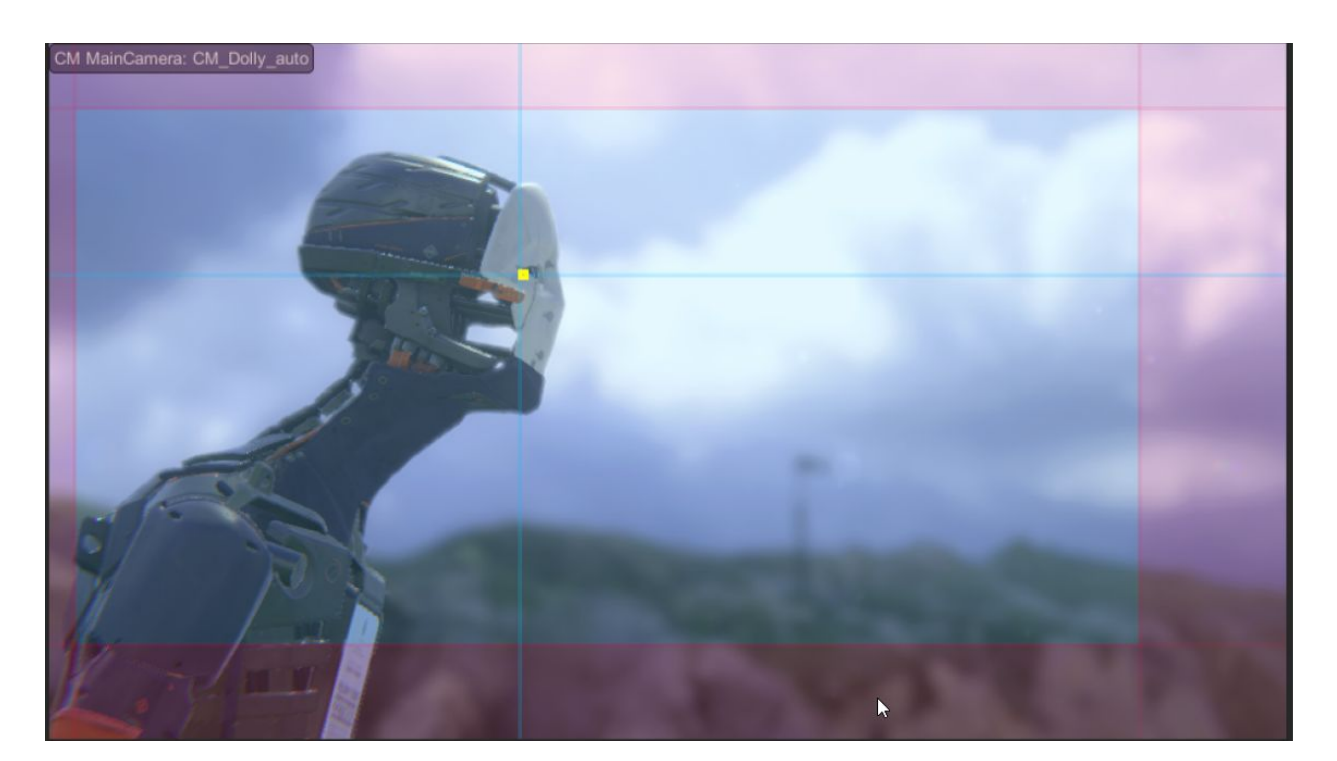

# v2.1 User Manual

### <span id="page-0-0"></span>What is Cinemachine?

Cinemachine is a suite of 'smart' procedural modules which allow you to define the shot and they'll dynamically follow your direction. Setup shots which track and compose motion in realtime, like AI camera operators. The procedural nature makes them bug-resistant as they always work to make the shot based on your direction. That's great for gameplay, but they're also amazingly fast for cutscenes. Change an animation, a vehicle speed, ground terrain whatever - and Cinemachine will dynamically make the shot. You can use really telephoto lenses and not have to update the cutscene if things change

#### <span id="page-0-1"></span>**History**

Cinemachine has been in development over a number of years across multiple projects We've been designing camera systems for almost 20 years and have shipped millions of AAA titles across numerous genres. The Cinemachine team has an award winning cinematographer and a senior engineer with heavy math skills. Also, we love this stuff to bits.

#### <span id="page-0-2"></span>**Mission**

Our mission with Cinemachine is built to be an entirely unified camera system bridging gameplay, cutscenes, from fully procedural cameras to entirely canned sequences and everything in between.

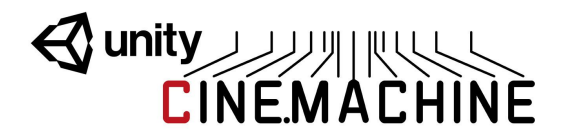

#### <span id="page-1-0"></span>Example Scenes

Please have a look at our example scenes. They are shipped with the package under Assets/Cinemachine/Examples. This folder also includes some handy noise presets that you can use as a starting point for implementing camera noise.

### <span id="page-1-1"></span>Forums

We have a busy discussion area on the forums. <https://forum.unity3d.com/forums/cinemachine.136/>

## <span id="page-1-2"></span>Frequently asked questions

#### *Do we have to replace our camera system with Cinemachine?*

No, Cinemachine can work alongside your existing camera system and you can seamlessly blend back and forth between both systems. If you wrote some camera tech you love but want Cinemachine for something else, no problem, mix the two together.

#### *Isn't having all these cameras around kind of heavy?*

No, in fact it's incredibly light. Each virtual camera has a super low overhead - make as many as you want. If you are hypersensitive to performance you can disable all the cameras and just enable the ones you wish to have running at any given moment for extreme performance

#### *How does it all work?*

Cinemachine works a bit like a marionette system for your existing Main Camera. It doesn't create any new cameras, only new virtual ones. The Cinemachine 'Brain' component is automatically added to the Main Camera in your scene and Cinemachine works with all its camera blending, priority, mixing magic to deliver a set of transforms to your Main Camera. Because it's a completely unified system, you can blend from any camera type to any other. Seamlessly go from an in-game freelook system to a keyframed cutscene camera and back. Any combination is possible and the options are limitless.

#### *Can I really save all my tunings in Play mode?*

Yes! Almost everything in Cinemachine saves in play mode so jump in and tune some cameras while the game is running. When you think about it, it's really the only way to do it. We want you to get right into the zone and massage cameras at any point in your game - while you're in there playing it.

*Our engineer spent a long time on our camera system and doesn't want to change it.* We hear this a lot. It's never fun to throw code away but you need to think about the big picture of your project. If you can get up and running really quickly creating and tuning cameras without further bothering your engineer, isn't that an advantage? It's doubtful your existing system

# **Wanty ANTIFULLY**

behaves exactly as desired in every scenario so there's yet more coding to be done anyway.

Cameras are such a huge part of your project and good cameras can make the difference between an OK game and an amazing one. Try running Cinemachine next to your existing cameras and see what it's like. If that engineer is still reluctant share this idea with them - Rockets eject perfectly great booster sections to get into space. That camera code helped push you into orbit! Great scenes are often left on the editing room floor. Make the decision that's best for your project.

#### *Can I mix between gameplay and cutscene cameras?*

You can mix between any cameras. Seamless transitions from gameplay to cutscene and back are as easy as turning on a camera or playing a Timeline with CM clips on it.

#### *How do you typically configure the cameras for a project?*

Instead of one big ball-of-code camera trying to do everything, you make lots of custom vcams for every given moment and turn them on when needed. Blending or cutting to a new camera is as easy as turning one on. If the priority is the same or higher, CM will use the new camera and blend to it based on how you've defined the default blend or any other blends in the *Custom Blends* section of the CM 'Brain' on the Main Camera.

*I don't want to drastically change the camera in X scenario, I just want a little tweak* Camera changes can be really subtle. You can duplicate your main camera, only change the FOV or Composition and then blend to that camera just when a player enters a trigger volume. You can turn on vcams with only the subtlest of differences to get exactly the behavior you want in whatever situation. Projects can have many vcams all with only minor changes, ready and waiting for whatever game scenario demands them.

#### *When would I use the State Driven Camera? Why have so many camera rigs?*

The SDC makes it super easy to link animations and states to different cameras. Picture your character's local-motion system and orbit camera. It makes your game feel so much more alive when the camera shakes a bit more when your character is running, when the camera pulls back to a larger orbit when they go outside, when the camera gets all close when the character is sneaking around. The SDC allows you to craft the cameras to best suit what your player is doing.

For example, one project in dev had 20+ different camera rigs all listening to animations and game events. Stand, walk, sprint, jump, attack, >3 enemies arrive, inside, outside, trigger volumes in particular areas of the map, health <20%, etc. So much control is easily possible.

# Wunity JAMACHINE

# <span id="page-3-0"></span>Table of Contents

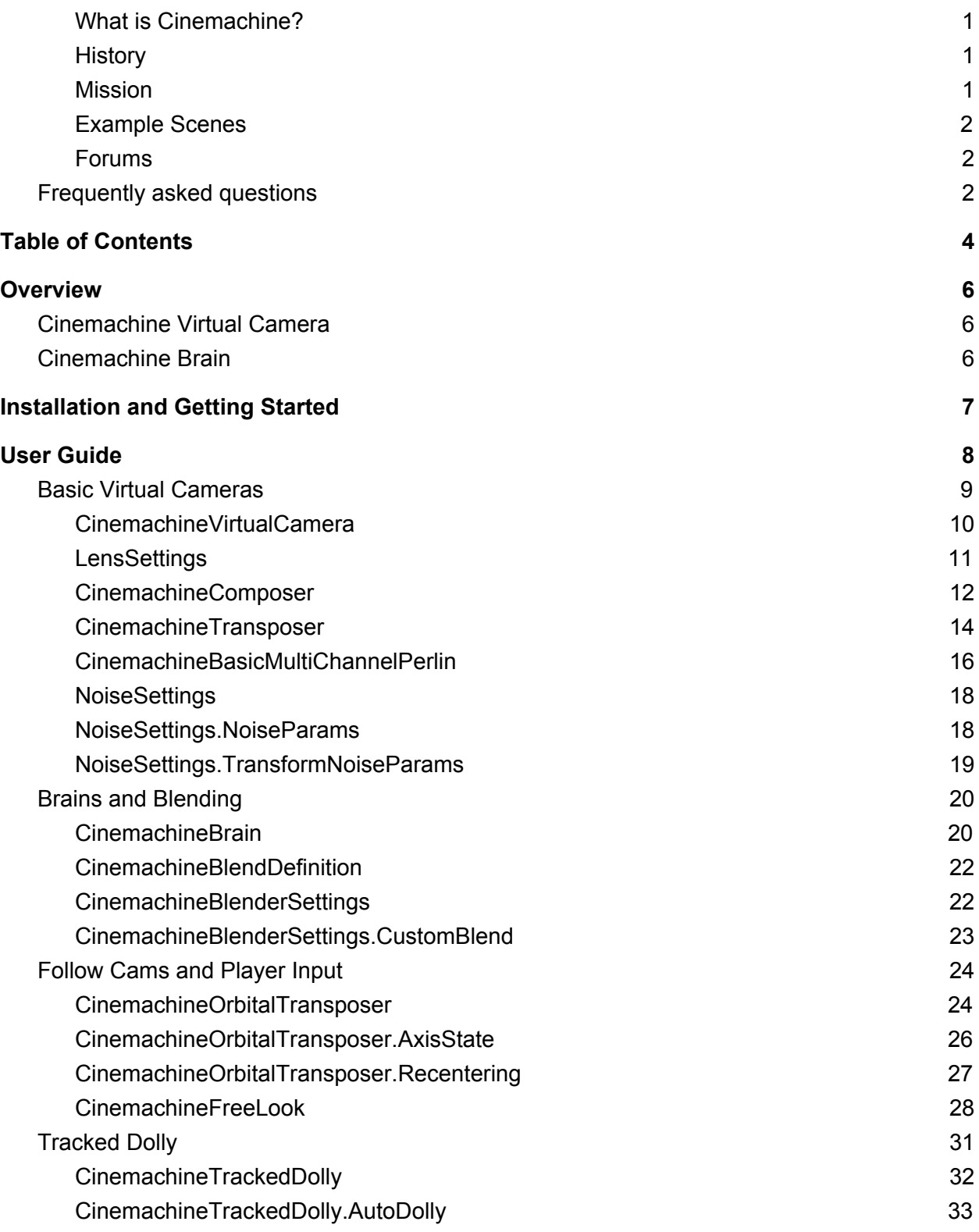

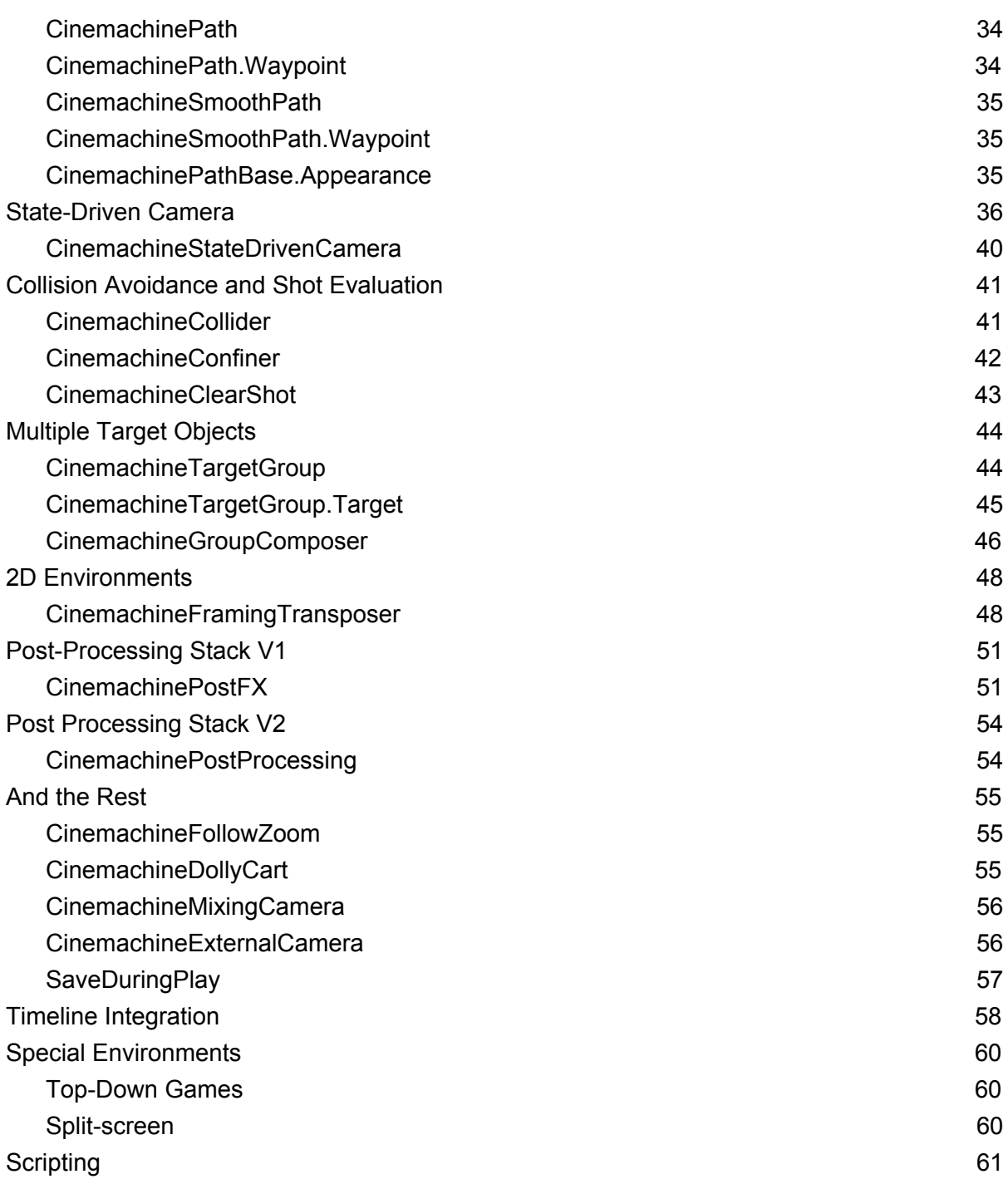

# Wunity JAMACHINE

# <span id="page-5-0"></span>**Overview**

Cinemachine is a modular suite of camera tools for Unity which give AAA game quality controls for every camera in your project. It's an easy to install plugin which lets you add functionality to cameras you've already got, or make new ones with amazing behaviors.

Cinemachine has been designed to be the entire unified camera system in your project but can be used alongside your existing cameras as well. If you have a bunch of camera stuff working already and just want to use Cinemachine for cutscenes or something specific, no problem at all. However when you use it across your project it allows you to blend any camera to any other camera in a gameplay-to-cutscene-and-back-seamlessly kind of way.

The heart of Cinemachine is two components; everything else builds on those. They are:

## <span id="page-5-1"></span>**Cinemachine Virtual Camera**

The Virtual Camera is a shot, a single camera. It has child modules which you can turn on to make it do things like procedurally track and compose objects, follow things and shake with procedural noise. Together they are a very powerful combination and can yield an unlimited number of results.

These modules have been designed, re-designed and re-designed again to offer the widest range of possibilities with the least number of controls. The math driving these camera behaviours is complex and sophisticated, having gone through many different scenarios across all sorts of games.

The reason for the 'virtual' camera scenario is because Unity renders from the main camera. Out-of-the-box Unity is limited to only one camera being active camera at a time – which makes the blending of two shots effectively impossible. Cinemachine is engineered to solve this and provide a wealth of simple, powerful functionality at the same time, allowing unsurpassed camera behaviors which are fast and easy to setup.

# <span id="page-5-2"></span>**Cinemachine Brain**

This is the central Cinemachine component that does all the magic. It's a component attached to the Unity camera and it monitors all the Virtual Cameras in the scene and drives the Unity camera using the shot it likes best.

# Wunity ANTIFICAL

# <span id="page-6-0"></span>Installation and Getting Started

Installing Cinemachine is easy.

1. Drag the Cinemachine unitypackage onto your assets folder in Unity, OR Install it directly: Assets->Import Package ->Custom Package… and point to the Cinemachine unitypackage.

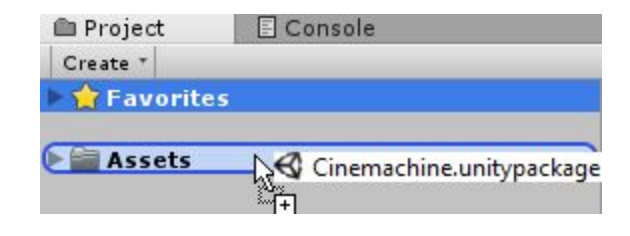

- 2. Setup the Cinemachine Virtual Cameraenvironment Cinemachine-> Create Virtual Camera. This is also the way to create additional Cinemachine shots.
- 3. That's it! You now have Cinemachine installed on your machine.

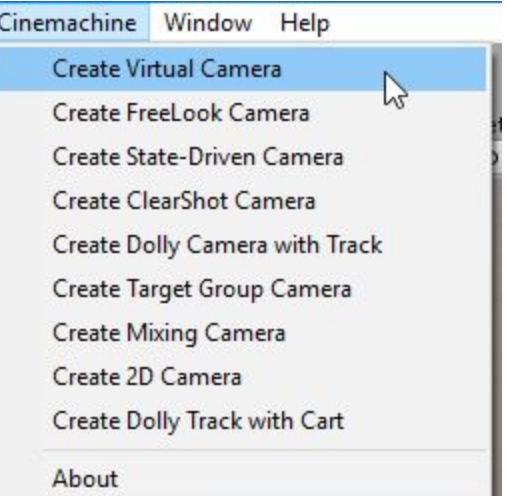

You will notice two changes to your scene:

- 1. The main camera has a little icon next to it in the scene hierarchy. This indicates that your camera has been Cinemachine-enabled using a new component: the CinemachineBrain.
- 2. A new GameObject *CM vcam1* with a CinemachineVirtualCamera component, which is a single camera or shot.

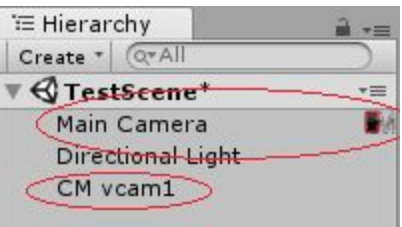

There's more info below on how to use these new things. Don't forget to check out the example scenes included in Cinemachine/Examples/Scenes, and please visit our user forum at https://forum.unity3d.com/forums/cinemachine.136/

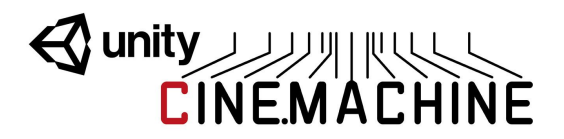

# <span id="page-7-0"></span>User Guide

This guide is organized in logical sections that cover the ground from simple basic setups all the way through to advanced cinematic features of Cinemachine. Each of the classes and behaviours that make up Cinemachine are described in detail.

Cinemachine is by no means limited to the classes and behaviours described here. It has an open pipeline architecture, and we look forward to seeing the exciting new behaviours and intelligence that our users will build into the system.

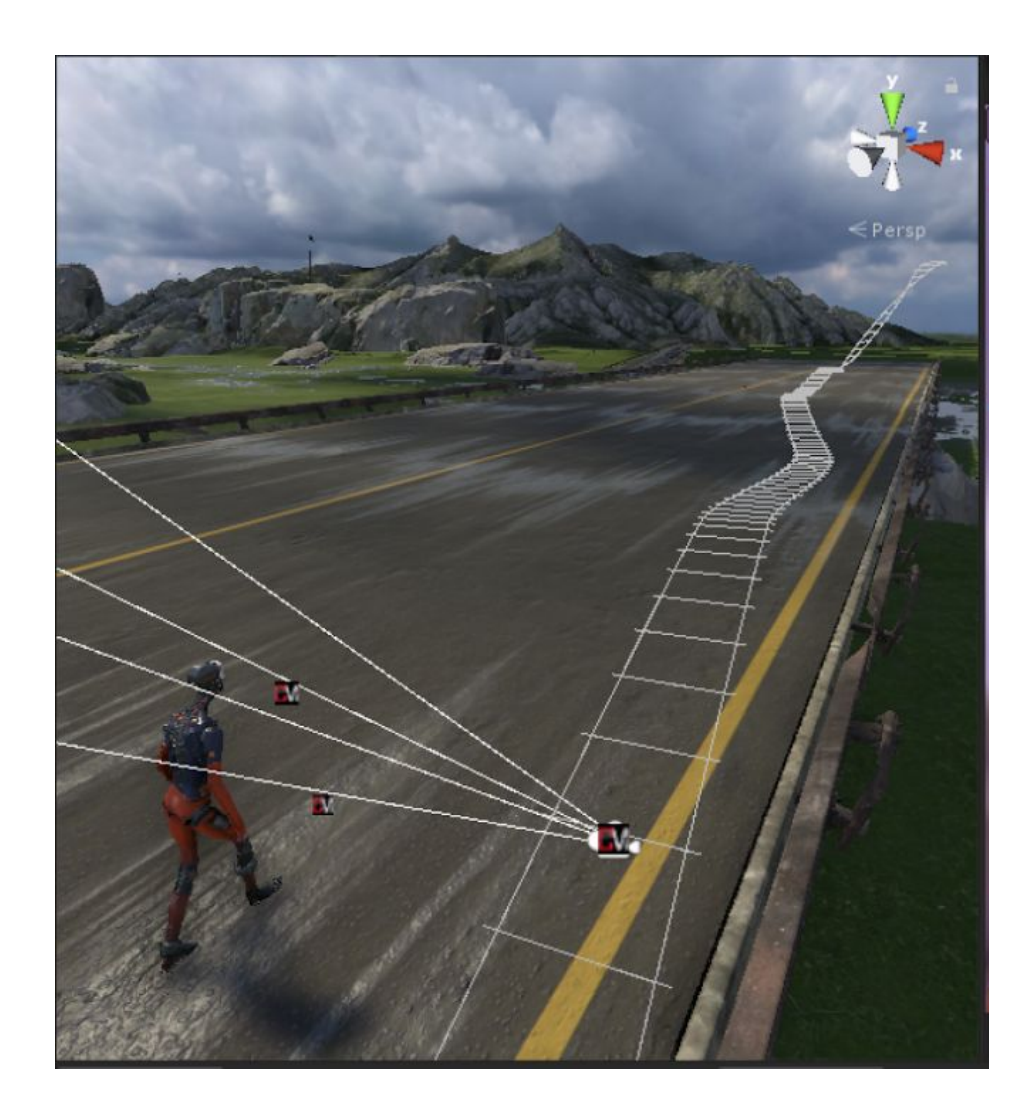

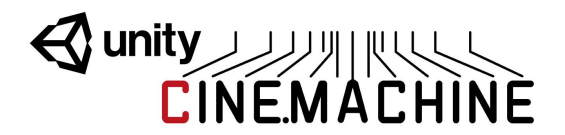

### <span id="page-8-0"></span>**Basic Virtual Cameras**

Each virtual camera is a 'shot', or a single camera. You can animate them directly or blend two together to create camera moves. The reason they are 'virtual' cameras is to allow for blending, camera selection based on priorities and the ability to have Cinemachine hold multiple cameras in memory with the final product being presented to the current active Unity camera(s) which are rendering.

Cinemachine allows you to create an unlimited number of virtual cameras, blend them together with the result being presented to the single Unity camera. It does all this automatically.

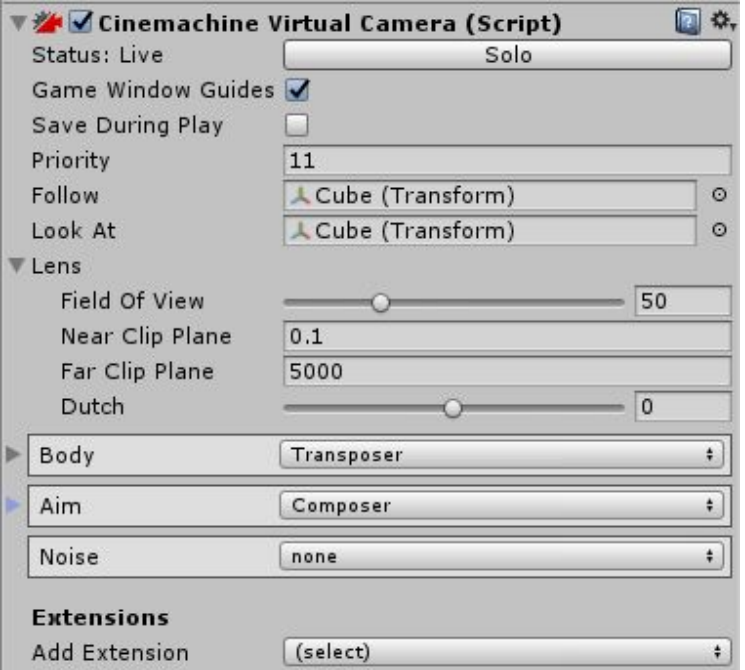

Key components of the Virtual Camera are:

- **Priority:** The priority of this shot. Equal or Higher value camera priorities compared to the current camera priority will be activated. This allows for camera state machine setups where cameras are called based on trigger volumes, animations, health states, etc. Important cameras will trigger over lower priority ones.
- **Lens Settings**: What kind of lens to use for this shot: FOV, clipping planes, and dutch (camera roll). Post-processing effects can also be included here.
- **Body:** Where the camera is placed in your scene, and procedural ways to 'mount' your camera to any object and move the camera with it.
- **Aim:** What the camera looks at, and procedural ways to track and compose any subject.
- **Noise:** Procedural Perlin multi-layered noise system for handheld behaviors, shakes,

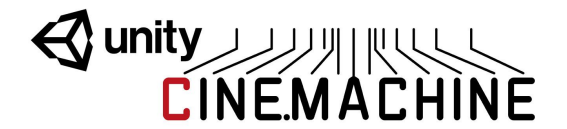

and vibrations.

**● Extensions:** These are add-ons to the basic Cinemachine pipeline. Post-Processing and Collision Avoidance are examples of standard extensions shipped with Cinemachine. The API is open, so that you can author your own extensions as well.

The **Solo Button** in the Virtual Camera inspector panel will make the virtual camera temporarily Live so that you can have immediate visual feedback in the game view when tweaking the behavioural parameters of the camera.

The **Game Window Guides** checkbox toggles the visibility of any screen compositional guides that the virtual camera might want to display in the game window. This toggle is a static global, and applies to all virtual cameras.

The **Save During Play** checkbox enables the Cinemachine feature of taking camera settings tweaks made while in Play mode, and propagating them back to the scene. This allows in-game fine tuning of cameras without having to do a whole lot of copy/pasting. After you exit play mode, the scene will be updated to reflect the changes made during play. Pressing Undo will revert those changes.

The following sections describe the behaviours and classes that make up the Cinemachine Virtual Camera, and some of its standard procedural components.

### <span id="page-9-0"></span>**CinemachineVirtualCamera**

This behaviour is intended to be attached to an empty Transform GameObject, and it represents a Virtual Camera within the Unity scene.

The Virtual Camera will animate its Transform according to the rules contained in its CinemachineComponent pipeline (Aim, Body, and Noise). When the virtual camera is Live, the Unity Camera equipped with a CinemachineBrain will assume the position and orientation of the virtual camera.

A virtual camera is not a camera. Instead, it can be thought of as a camera controller, not unlike a cameraman. It can drive the Unity Camera and control its position, orientation, lens settings, and PostProcessing effects. Each Virtual Camera owns its own Cinemachine Component Pipeline, through which you provide the instructions for dynamically tracking specific game objects.

A virtual camera is very lightweight, and does no rendering of its own. It merely tracks interesting GameObjects, and positions itself accordingly. A typical game can have dozens of virtual cameras, each set up to follow a particular character or capture a particular event.

A Virtual Camera can be in any of three states:

● **Live**: The virtual camera is actively controlling the Unity Camera. The virtual camera is

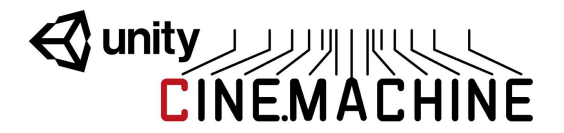

tracking its targets and being updated every frame.

- **Standby**: The virtual camera is tracking its targets and being updated every frame, but no Unity Camera is actively being controlled by it. This is the state of a virtual camera that is enabled in the scene but perhaps at a lower priority than the Live virtual camera.
- **Disabled**: The virtual camera is present but disabled in the scene. It is not actively tracking its targets and so consumes no processing power. However, the virtual camera can be made live from the Timeline.

The Unity Camera can be driven by any virtual camera in the scene. The game logic can choose the virtual camera to make live by manipulating the virtual cameras' enabled flags and their priorities, based on game logic.

In order to be driven by a virtual camera, the Unity Camera must have a CinemachineBrain behaviour, which will select the most eligible virtual camera based on its priority or on other criteria, and will manage blending.

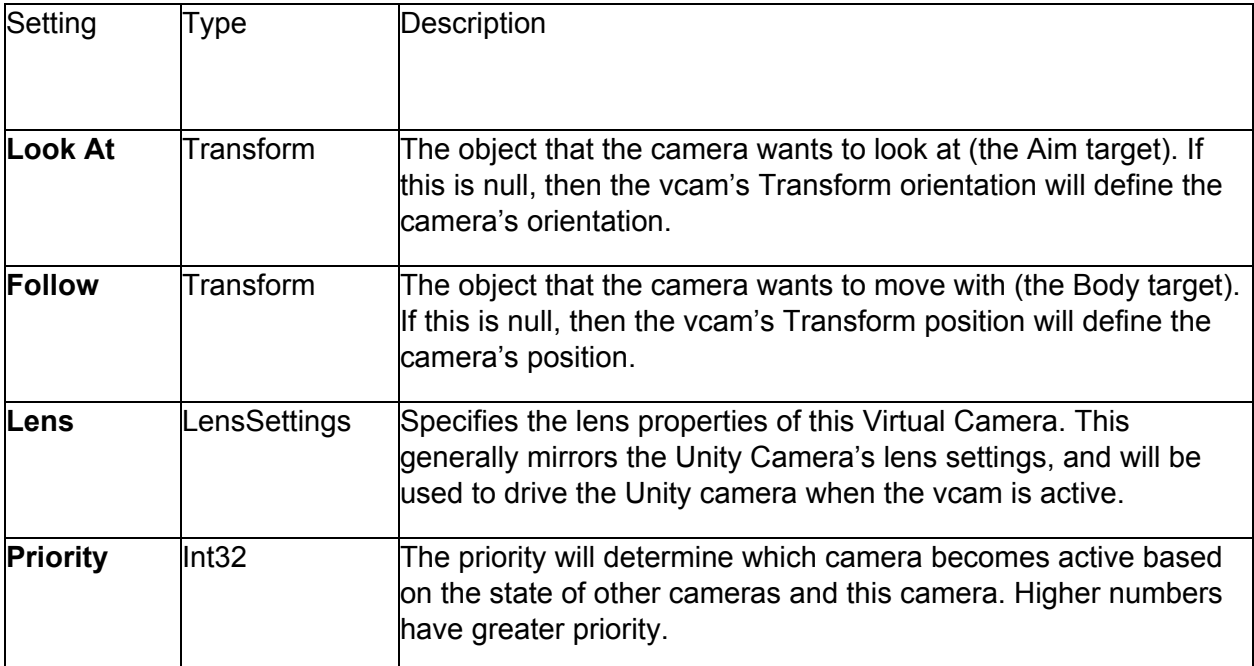

### <span id="page-10-0"></span>**LensSettings**

Describes the FOV and clip planes for a camera. This generally mirrors the Unity Camera's lens settings, and will be used to drive the Unity camera when the vcam is active.

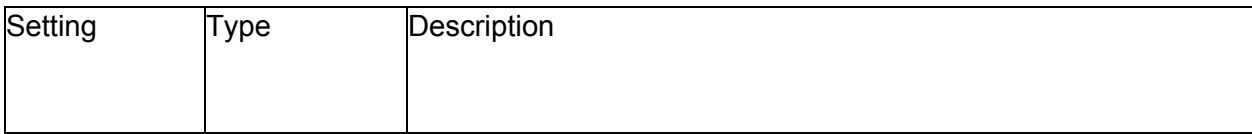

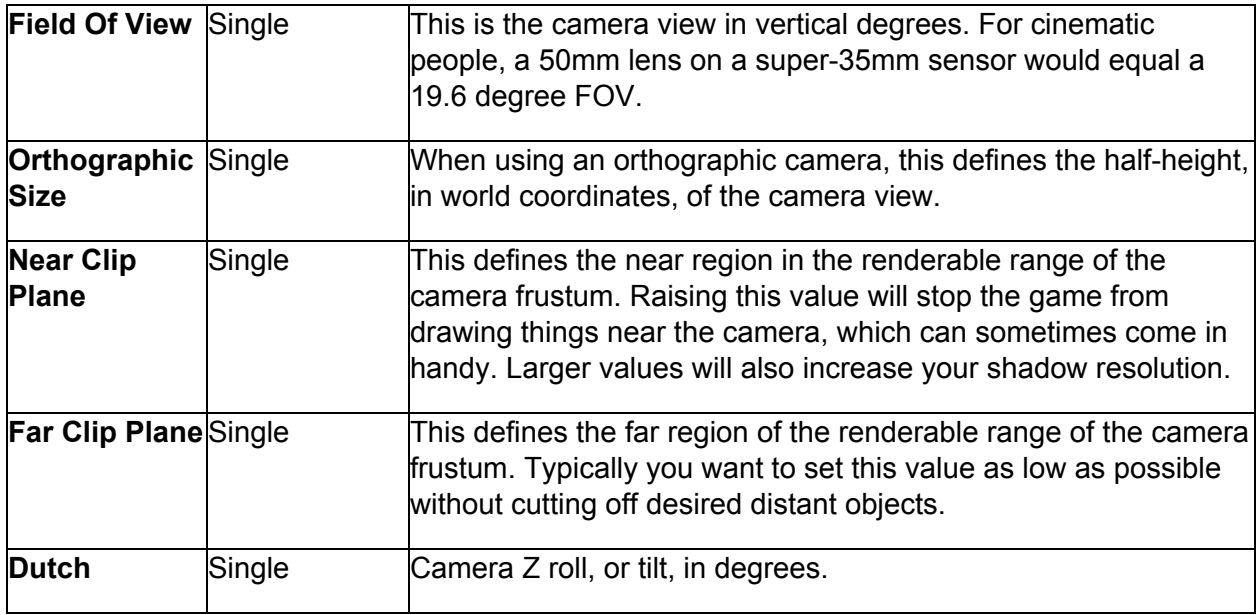

### <span id="page-11-0"></span>**CinemachineComposer**

This is a CinemachineComponent in the Aim section of the component pipeline. Its job is to aim the camera at the vcam's LookAt target object, with configurable offsets, damping, and composition rules.

The composer does not change the camera's position. It will only pan and tilt the camera where it is, in order to get the desired framing. To move the camera, you have to use the virtual camera's Body section.

The vcam's LookAt target is the Composer's target. Common Composer targets: include bones on a character like the upper spine or head bone, vehicles, or dummy objects which are controlled or animated programmatically.

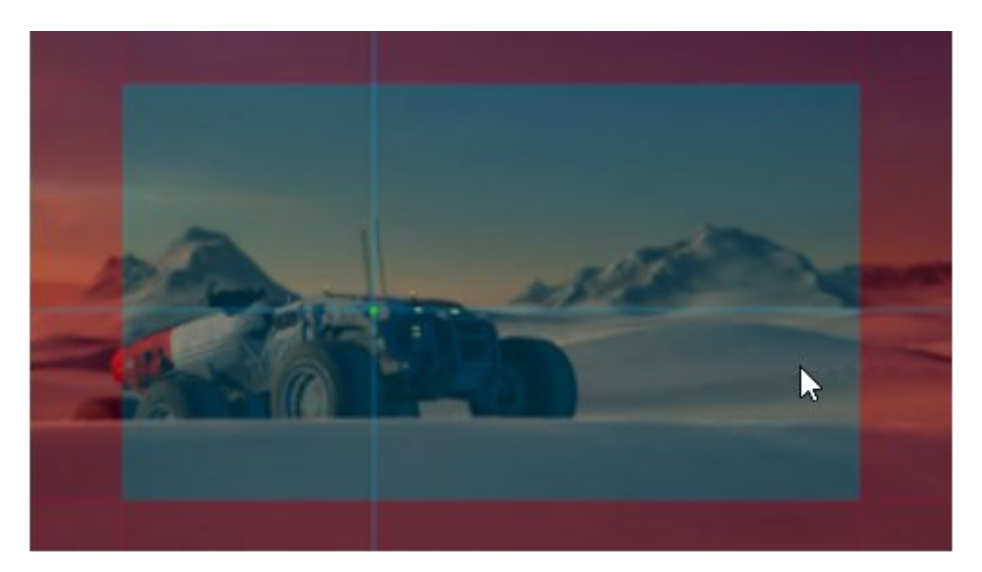

# **Wanty ANTIFULLY**

Once you've set the vcam's LookAt target and are tracking something, you need to define where you'd like it to be on the screen and how aggressively you'd like to camera to track it. The degree of lag, or how tightly the camera follows the subject is defined by the two controls:

**Horizontal/Vertical Soft Damping**: Setting these values to zero means the camera will hard track the subject and the blue regions above will act as rigid barriers locking the camera movement to keep the target inside those values. Setting the larger will allow the target to 'squish' into the blue regions, giving you some really nice camera weight and lag. This is what real camera operators do!. The vertical and horizontal values are separated so you can let the camera squish more left to right or follow tighter up and down, etc.

**SoftZone/DeadZone**: Tune these to define where you want the subject to be onscreen. These controls are incredibly versatile. The blue areas are the 'squishy' areas based on how much horizontal/vertical damping you have, and the red areas define the 'no pass' limits where the camera will always track the subject. Opening up the soft areas to create a 'dead zone' in the middle allows you to make areas of the screen immune to target motion, handy for things like animation cycles where you don't want the camera to track the target if it moves just a little.

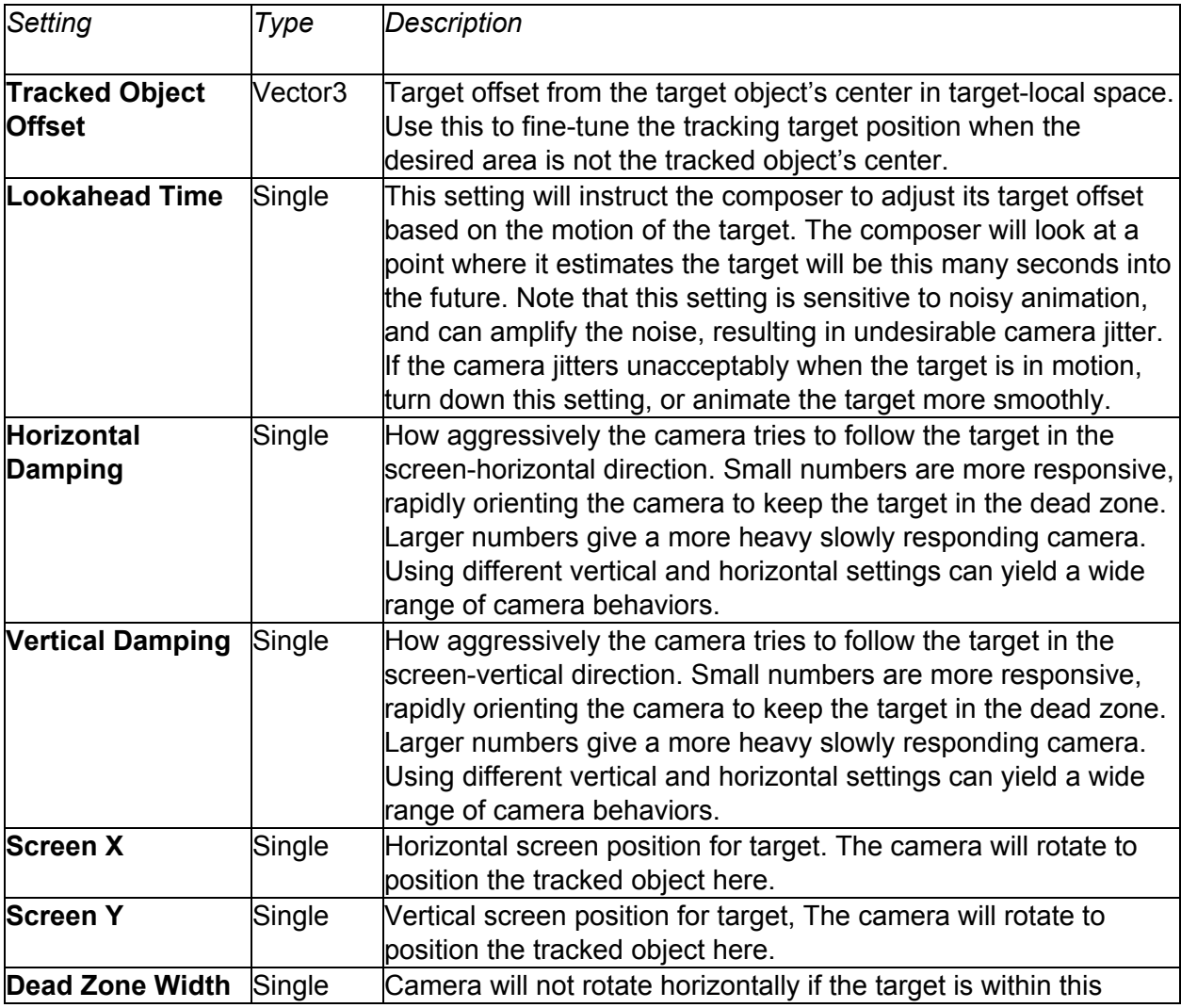

# Wunity WALHINE

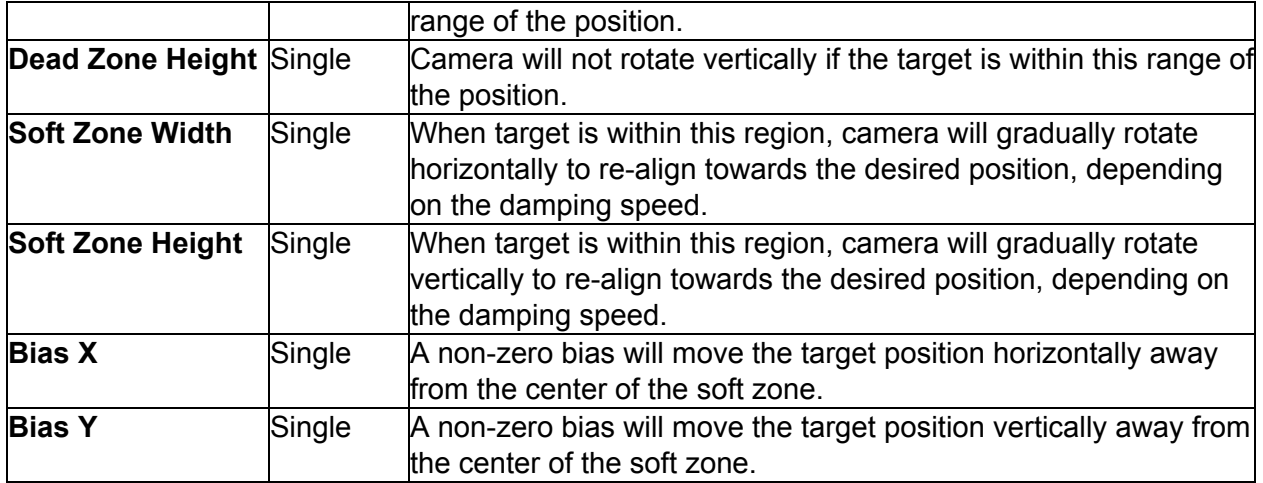

### <span id="page-13-0"></span>**CinemachineTransposer**

This is a CinemachineComponent in the Body section of the component pipeline. Its job is to position the camera in a fixed relationship to the vcam's Follow target object, with offsets and damping.

The Tansposer will only change the camera's position in space. It will not re-orient or otherwise aim the camera. To to that, you need to instruct the vcam in the Aim section of its pipeline.

Transposer is a component which mounts a camera to any object. It has a number of advantages over just putting the camera under the object you want to have the camera follow. Hood Cam, Door Cam, POV Cam, Missile Cam - if you want to mount the camera to something, use Transposer.

Using Transposer for your camera body motion has advantages:

- The position tuning is kept, even if the game is running. Tune a regular camera in game mode and the position is lost once you quit, not with Transposer. Tune it up while the game is running and you're done.
- Add damping to the camera if your camera follows something, the damping values can give you some 'weight' to the camera so they feel smoother.
- Organization: Put all your cameras in one place, instead of having them hidden under all sorts of assets in your project - you pick their targets vs. put the camera under them in the hierarchy.

**Follow Offset**: The camera will go to the centre of the object you're targeting in the Transposer Camera Target, so if you want the camera to be further behind, put in some offsets. We default at -10 so the camera is behind whatever you're targeting.

**Damping**: Per channel damping which will cause the camera to lag behind the target. You can control both the position damping, and the orientation damping.

# **Junity AND AND EINEMACHINE**

**Binding Mode**: There's options in the relationship between the camera and the target object.

- *Lock To Target* interprets the camera offset in target-local coords. As the target rotates, the camera rotates around it to maintain the offset.
- *Lock to Target With World Up* is the same as the above but it keeps the camera pointing up. Handy if your target flips over.
- *Lock to Target On Target Assign* mounts the camera relative to the target's local coordinate system at the time the camera is initialized. This offset remains constant in world space, and the camera will not rotate along with the target
- *World Space* offsets positions the camera relative to the target in world coords no matter what direction the target object is facing.
- *● Simple Follow* this will follow the target at the desired distance and height while moving the camera position as little as possible. This is quite similar to what a human camera operator would do when instructed to follow a target.

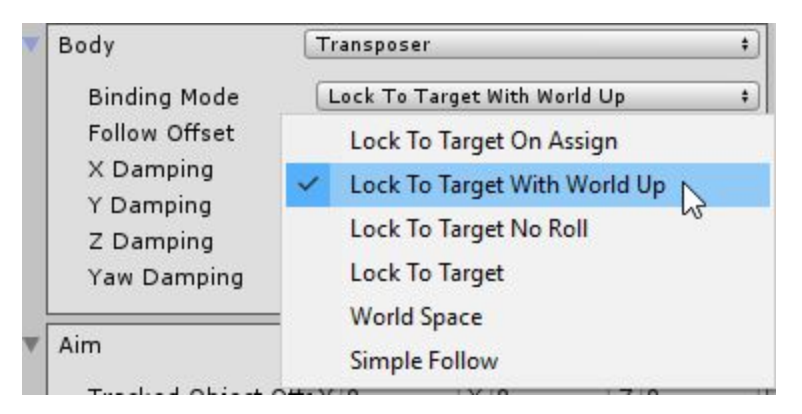

These different modes do incredibly different things, so try them out and one should work well for whatever your requirements are. The 'Door Cam' or 'Hood Cam' ideas would use *Local Space Locked To Target*.

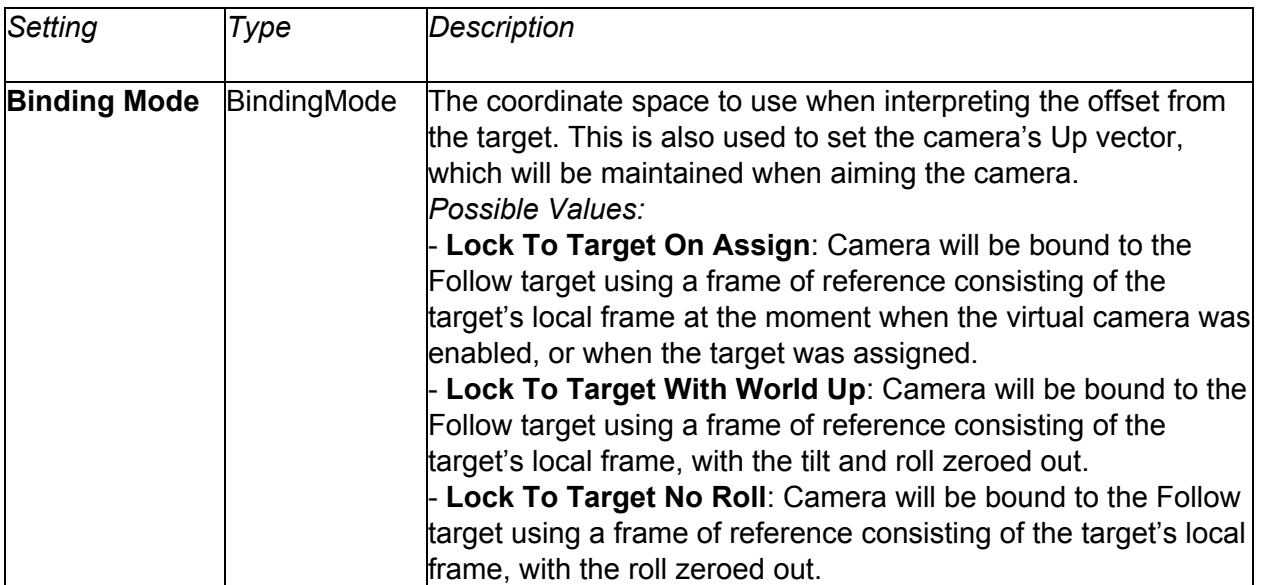

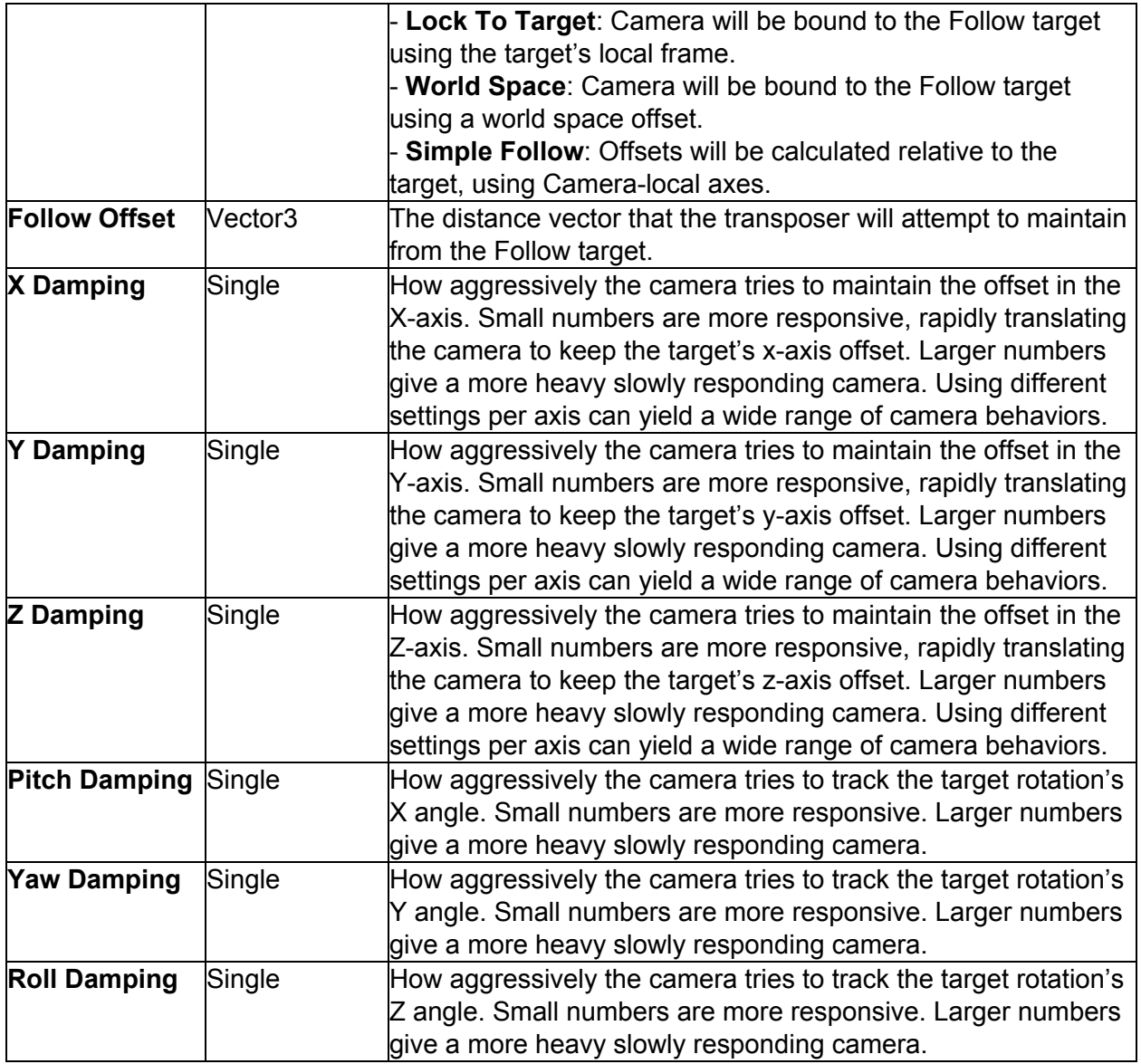

### <span id="page-15-0"></span>**CinemachineBasicMultiChannelPerlin**

As a part of the Cinemachine Pipeline implementing the Noise stage, this component adds Perlin Noise to the Camera state, in the Correction channel.

The noise is created by using a predefined noise profile asset. This defines the shape of the noise over time. You can scale this in amplitude or in time, to produce a large family of different noises using the same profile.

The Noise is a multi-layered Perlin noise function which is applied after the Composer and adds additional transforms. It has controls for Position and Orientation. You can add as many layers as you want by increasing the profile's Size value.

# **Junity AND AND EINEMACHINE**

Procedural noise is a complex thing to make look real. Convincing hand-held motion is a mixture of low, medium and high frequency wobbles which together combine to create something believable.

**Position / Orientation Size**: This is how many noise functions you'd like to blend together for the Position or Orientation or both. Mix at least 3 Orientation channels together for some realistic hand-held motion.

**Amplitude** defines the amount of noise in degrees. Wider lenses will need larger degree values in order to 'see' the shake. Telephoto lenses use smaller values as that small setting appears amplified through narrower FOV lenses.

**Frequency** defines the speed of the noise in Hz. Typically a 'low' frequency value might be around 0.1. Consider that your game is running at 30 or 60hz, so settings higher than that will be 'on the other side' of the Nyquest frequency meaning that they will not be directly tracked. A setting of 100 will be higher than what the camera can 'follow' as your game is only running at say 60hz. It can look kind of choppy since the camera can't track something which is sampling faster than what the game is running at. It can also look kind of cool, but rarely. Experiment. Typically, for most hand-held setups, the low is around 0.1-0.5, the mid maybe .8-1.5 and the high around 3-4. That's 3-4 shakes back and forth per second.

The most convincing camera shakes are typically done with Orientation noise as that's where the camera is aiming. Handheld camera operators tend shake more rotationally than they do positionally, but of course feel free to mix in some Position noise, just remember it's probably best to start with the Orientation.

We've included a number of presets to get you going, under

Assets/Cinemachine/Examples/Presets/Noise and of course you can add as many of your own as you wish, just right click in the Asset window Create->Cinemachine->Noise, and drag that asset into the Noise Settings window under that Virtual Camera. You can also animate the Noise through the Amplitude Gain and Frequency Gain settings to ramp the effect up and down.

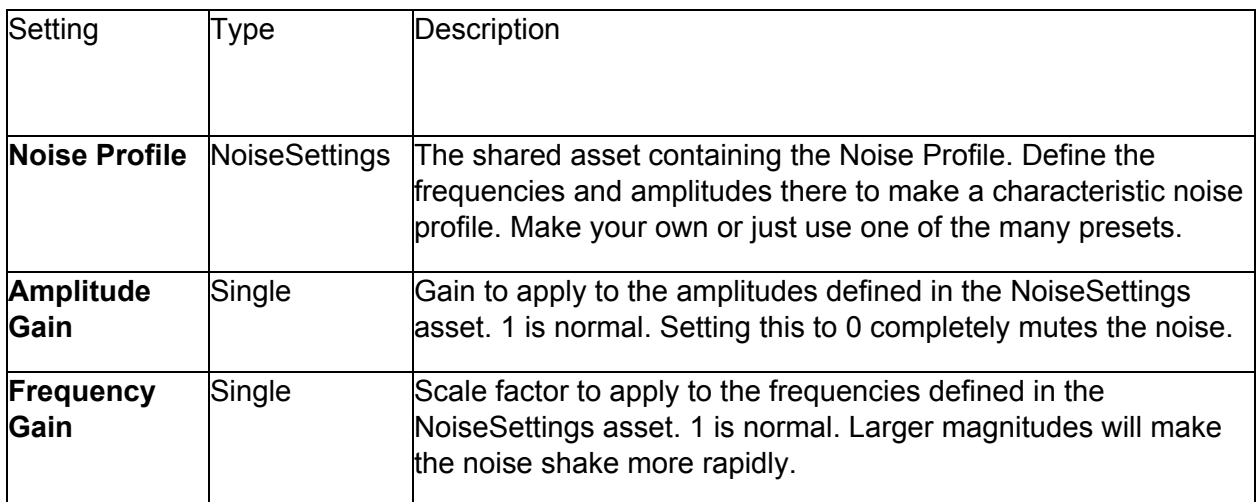

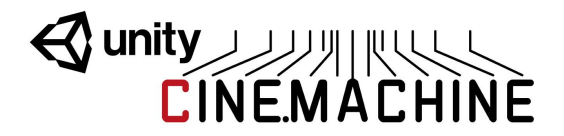

### <span id="page-17-0"></span>**NoiseSettings**

This is an asset that defines a noise profile. A noise profile is the shape of the noise as a function of time. You can build arbitrarily complex shapes by combining different base perlin noise frequencies at different amplitudes.

The frequencies and amplitudes should be chosen with care, to ensure an interesting noise quality that is not obviously repetitive.

As a mathematical side-note, any arbitrary periodic curve can be broken down into a series of fixed-amplitude sine-waves added together. This is called fourier decomposition, and is the basis of much signal processing. It doesn't really have much to do with this asset, but it's super interesting!

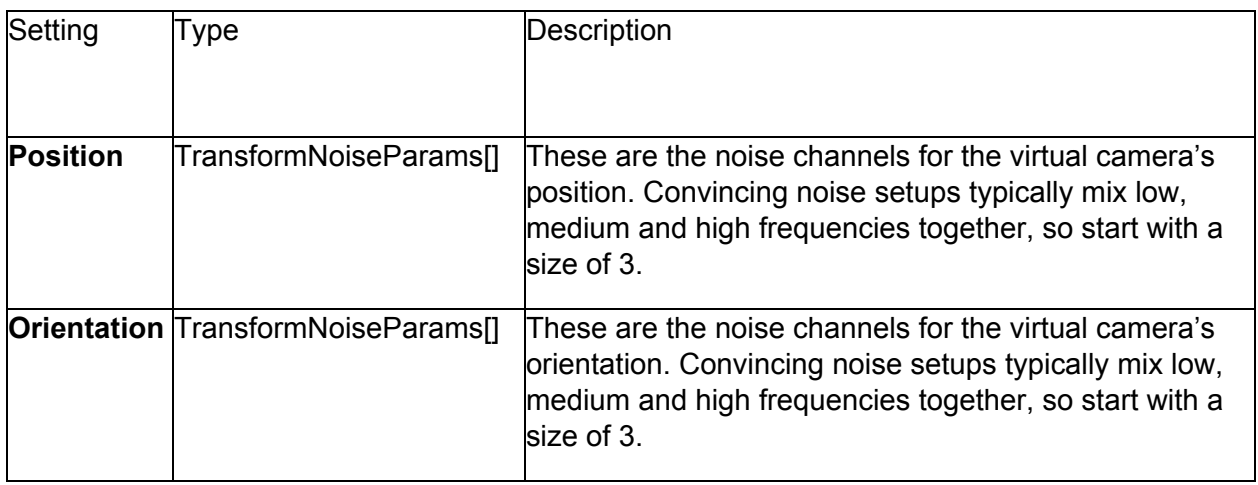

#### <span id="page-17-1"></span>**NoiseSettings.NoiseParams**

Describes the behaviour for a channel of noise.

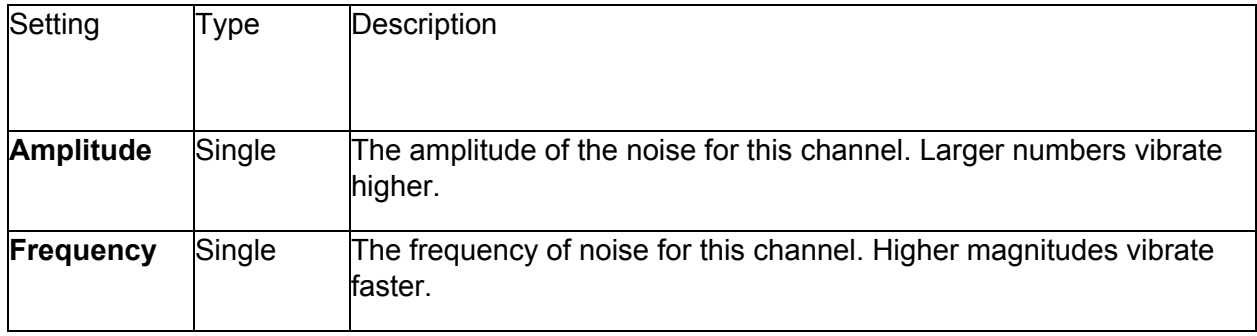

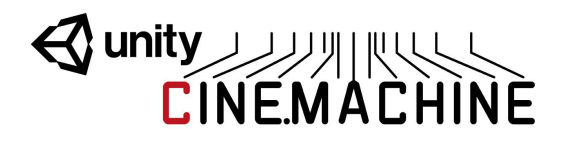

### <span id="page-18-0"></span>**NoiseSettings.TransformNoiseParams**

Contains the behaviour of noise for the noise module for all 3 cardinal axes of the camera.

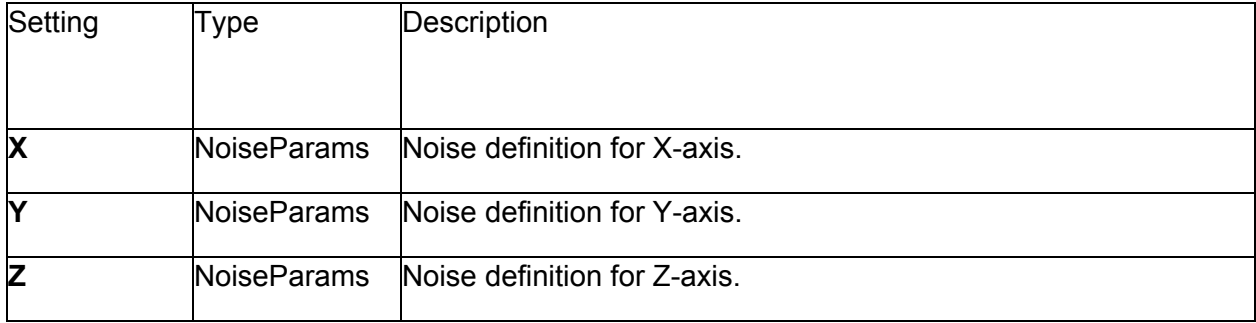

# Wunity ANTIQUE

### <span id="page-19-0"></span>**Brains and Blending**

The **CinemachineBrain** is the central Cinemachine component that does all the magic. It's a component attached to the Unity camera and it monitors all the Virtual Cameras in the scene and drives the Unity camera using the shot it likes best.

When it's time to transition from one shot to another, you can choose how this transition is accomplished. It can be a camera cut, or a Cinemachine blend. Cinemachine Blends are special: they are not fades, or wipes, or dissolves. Rather, they are an interpolation of one camera's settings to another. Think of a blend more as if one cameraman smoothly passed the camera to another cameraman in a different position, to elegantly transition the shot without a cut.

#### <span id="page-19-1"></span>**CinemachineBrain**

CinemachineBrain is the link between the Unity Camera and the Cinemachine Virtual Cameras in the scene. It monitors the priority stack to choose the current Virtual Camera, and blend with another if necessary. Finally and most importantly, it applies the Virtual Camera state to the attached Unity Camera.

The CinemachineBrain is also the place where rules for blending between virtual cameras are defined. Camera blending is an interpolation over time of one virtual camera position and state to another. If you think of virtual cameras as cameramen, then blending is a little like one cameraman smoothly passing the camera to another cameraman. You can specify the time over which to blend, as well as the blend curve shape. Note that a camera cut is just a zero-time blend.

The Brain hold the following key settings:

- **Blend Settings:** This is the array which defines how any shot blends to any other shot. You can have a 4 second blend from CameraA to CameraB, but a 1 second blend from CameraB back to CameraA. This is very powerful when used in a state machine type setup. **If a specific blend between two cameras isn't defined, it uses the Default Blend** which by default is a smooth 2-second blend (but you can change this).
- **● Layer Filter:** The Brain will only notice those virtual cameras that pass its Unity Camera's culling mask. You can set up split-screen environments by assigning different Virtual Cameras to different layers, and using the culling mask to filter them.
- **Event Dispatching**: The brain will fire events when the shot changes, in case you need to monitor this. There in an event for whenever a Virtual Camera goes live, and another event for when the camera cuts (so that temporal post effects can be reset).

# **Wanty AND CINEMACHINE**

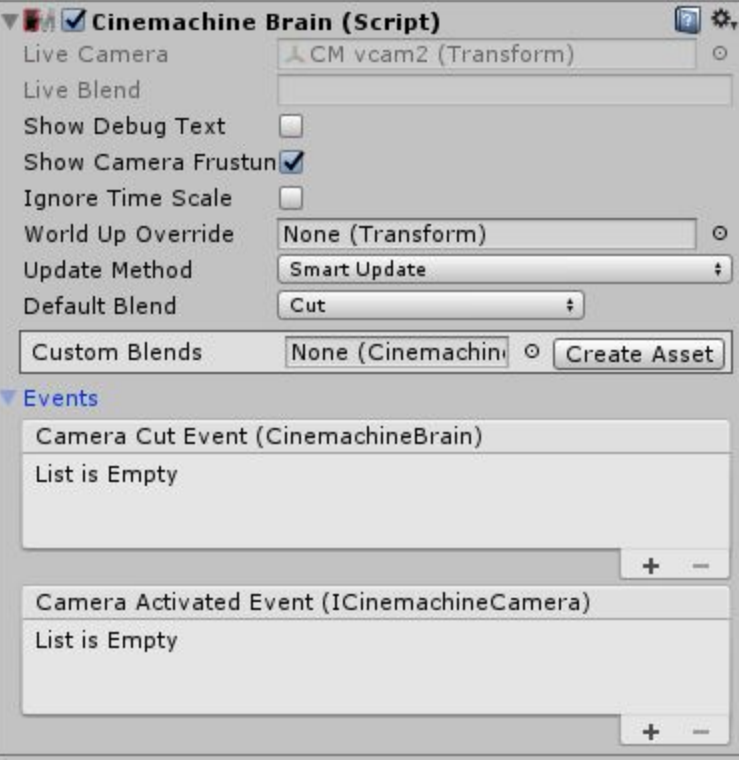

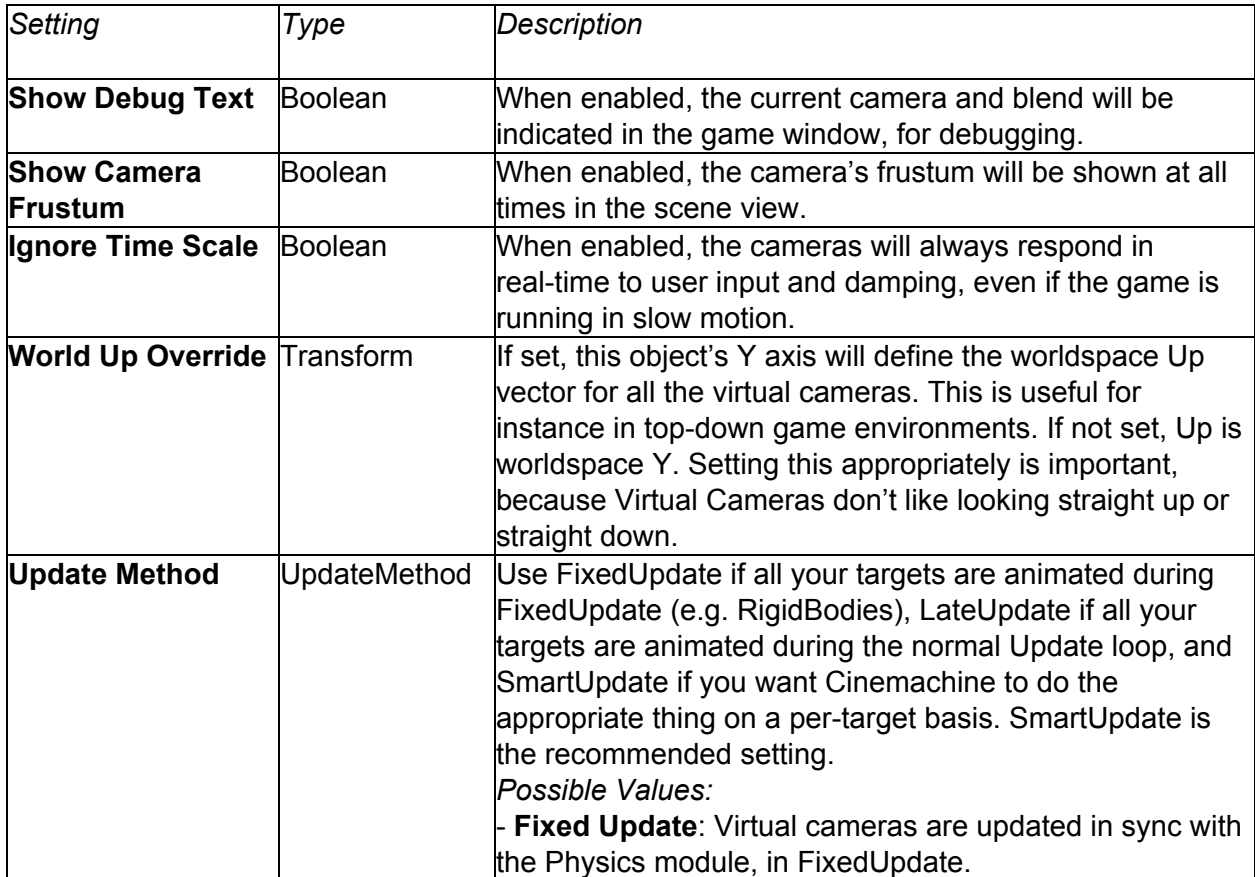

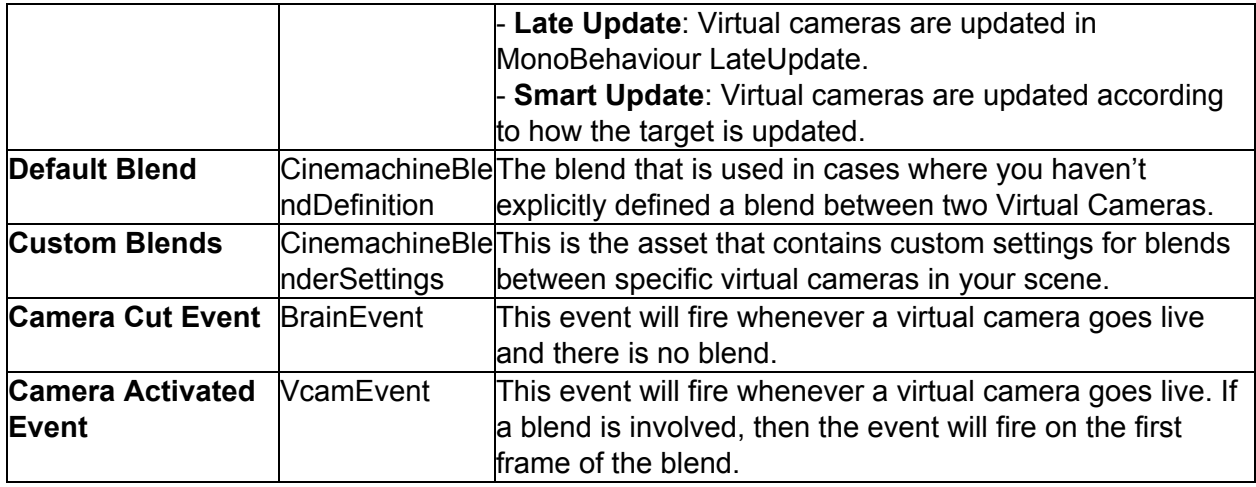

### <span id="page-21-0"></span>**CinemachineBlendDefinition**

Definition of a Camera blend. This struct holds the information necessary to generate a suitable AnimationCurve for a Cinemachine Blend.

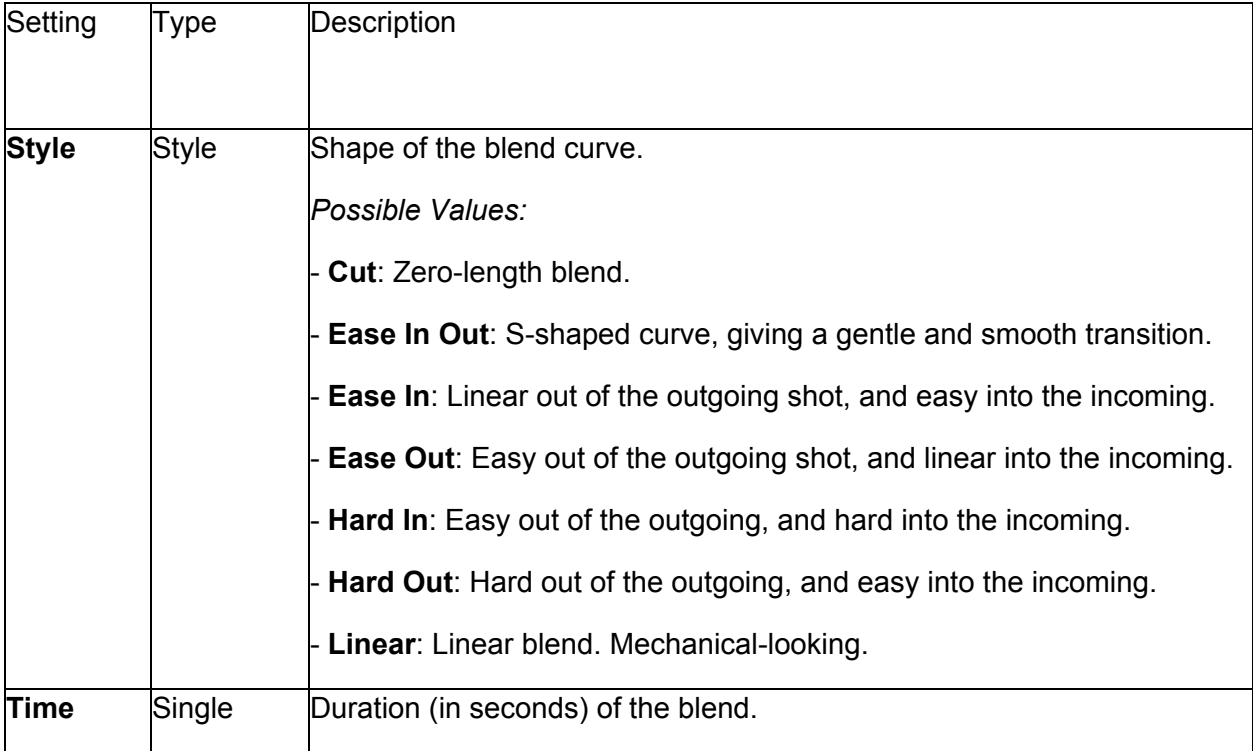

### <span id="page-21-1"></span>**CinemachineBlenderSettings**

Asset that defines the rules for blending between Virtual Cameras.

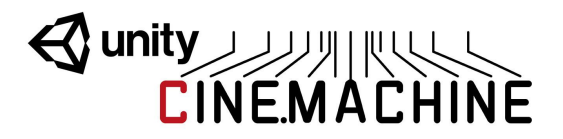

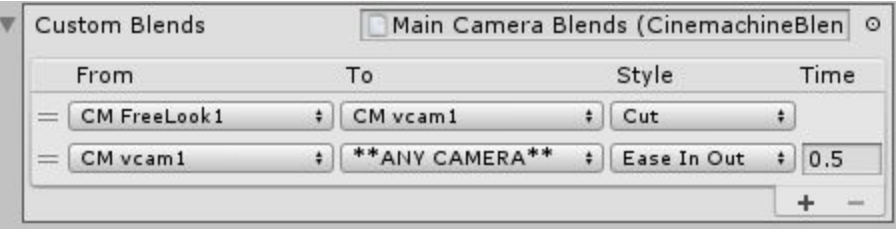

The From and To settings are name-based, which means that cameras are found by matching their names to the settings. They are not linked to specific game objects.

**Blender supports wildcards** called \*\*ANY CAMERA\*\*, which you can use on the input or output of blends so that no matter what camera you're in, you only have to specify one blend to a particular shot if you always want to blend into or out of that shot the same way.

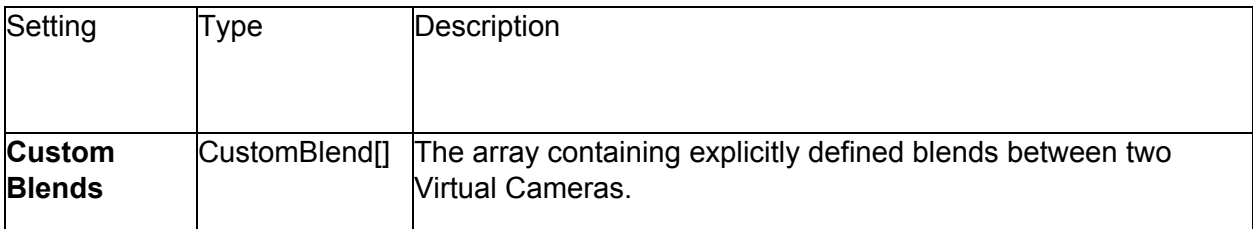

### <span id="page-22-0"></span>**CinemachineBlenderSettings.CustomBlend**

Container specifying how two specific Cinemachine Virtual Cameras blend together.

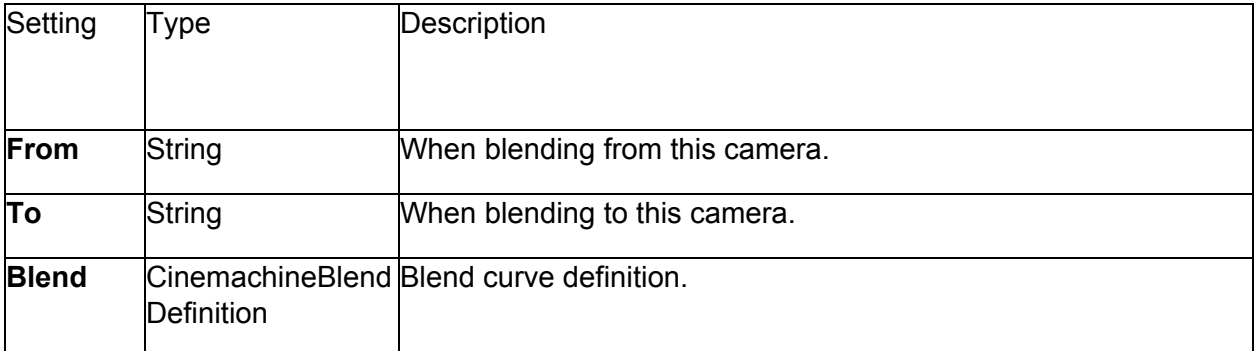

# **Wanty AND ACHINE**

## <span id="page-23-0"></span>**Follow Cams and Player Input**

In the previous sections of the manual we discussed basic virtual cameras. They are great for cinematics and composition, but it's hard to set up a camera that follows in the path of a moving target, and up to now there has been no consideration of cameras that position themselves in response to player input.

Because Cinemachine is a modular system, it's easy to replace the Transposer in the Body section with a different component - one that considers the velocity of the Follow target, and player input coming from various HIDs. One such component is the **OrbitalTransposer**.

Building on the OrbitalTransposer, the **CinemachineFreeLook** camera is a complex rig that allows the player to position the camera in 2 dimensions: horizontally using the OrbitalTransposer, and vertically using a super-powerful custom blending of 3 interrelated child rigs.

Player input is accomplished either by setting up axes in the Unity Input Manager, or you can drive the values directly using any custom or proprietary input system.

#### <span id="page-23-1"></span>**CinemachineOrbitalTransposer**

This is a CinemachineComponent in the the Body section of the component pipeline. Its job is to position the camera in a variable relationship to a the vcam's Follow target object, with offsets and damping.

This component is typically used to implement a camera that follows its target. It can accept player input from an input device, which allows the player to dynamically control the relationship between the camera and the target, for example with a joystick.

The OrbitalTransposer introduces the concept of **Heading**, which is the direction in which the target is moving, and the OrbitalTransposer will attempt to position the camera in relationship to the heading, which is by default directly behind the target. You can control the default relationship by adjusting the Heading Bias setting.

If you attach an input controller to the OrbitalTransposer, then the player can also control the way the camera positions itself in relation to the target heading. This allows the camera to move to any spot on an orbit around the target. You can configure the OrbitalTransposer to take its input from any axis previously set up in the Input Manager, or you can control the value directly using any custom input system.

Another feature of the OrbitalTransposer is automatic recentering. When enabled, it will automatically move the camera back to the default target heading after is has detected no user input for a specified time.

# **Wanty All Action**

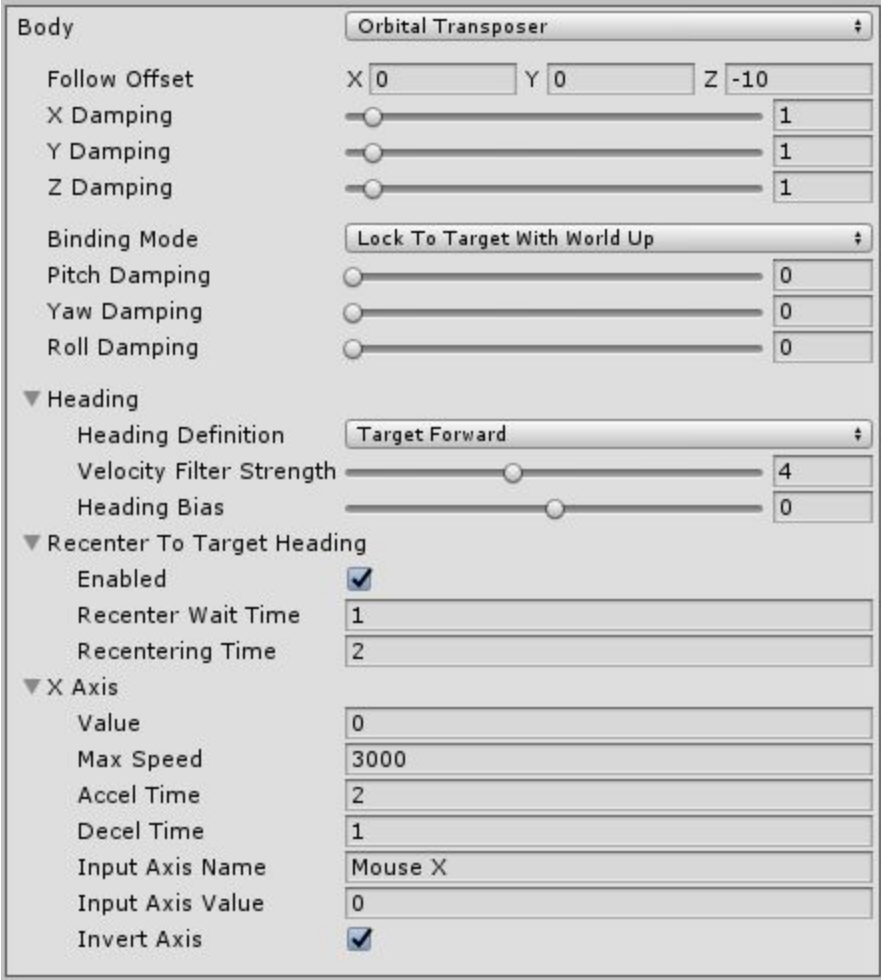

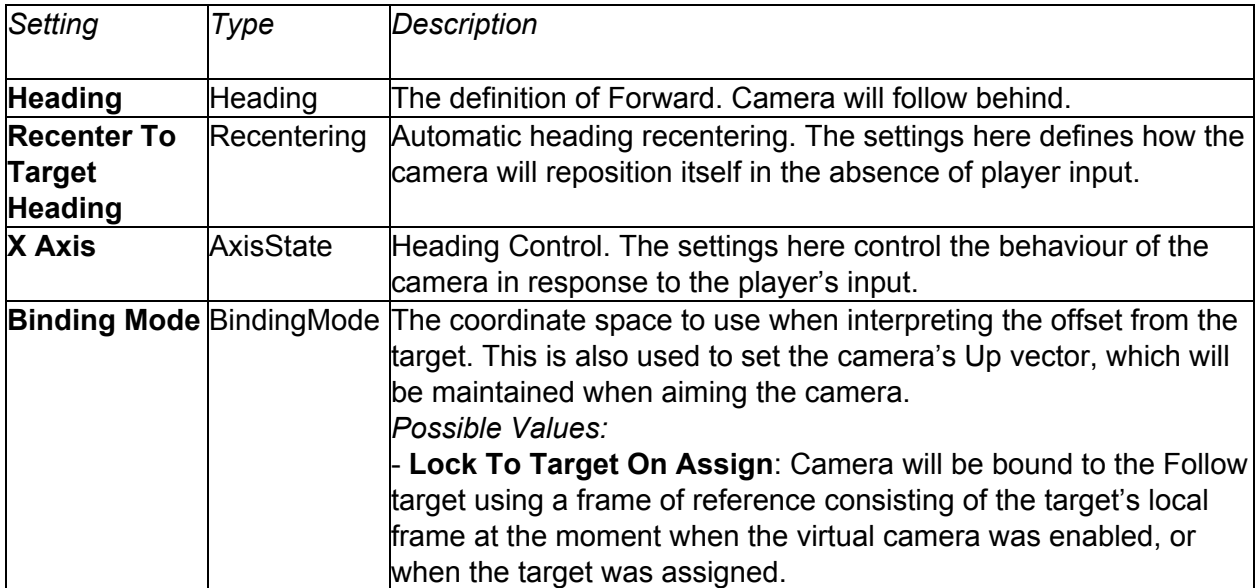

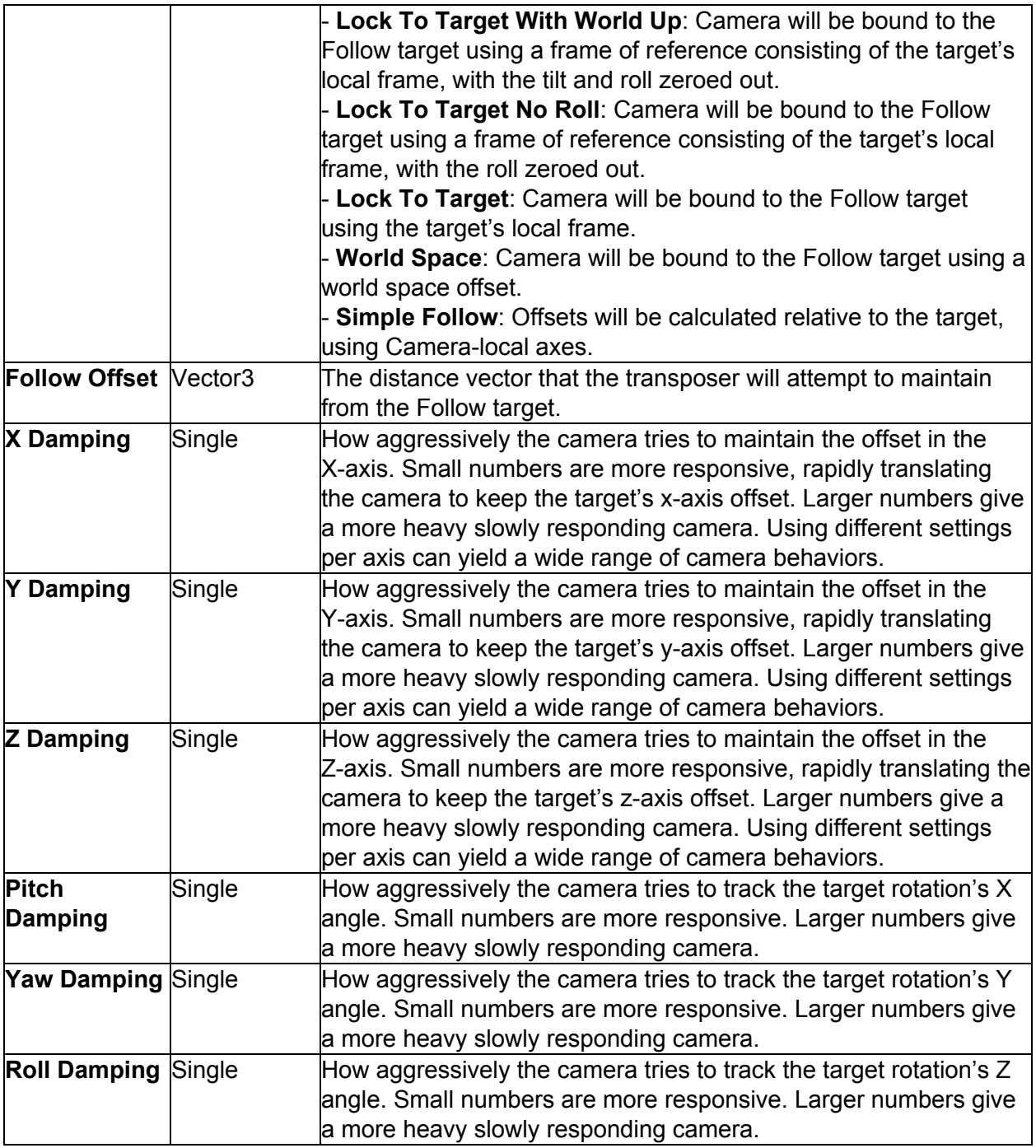

### <span id="page-25-0"></span>**CinemachineOrbitalTransposer.AxisState**

Axis state for defining how this CinemachineOrbitalTransposer reacts to player input. The settings here control the responsiveness of the axis to player input.

# **WARE CONTINUES**

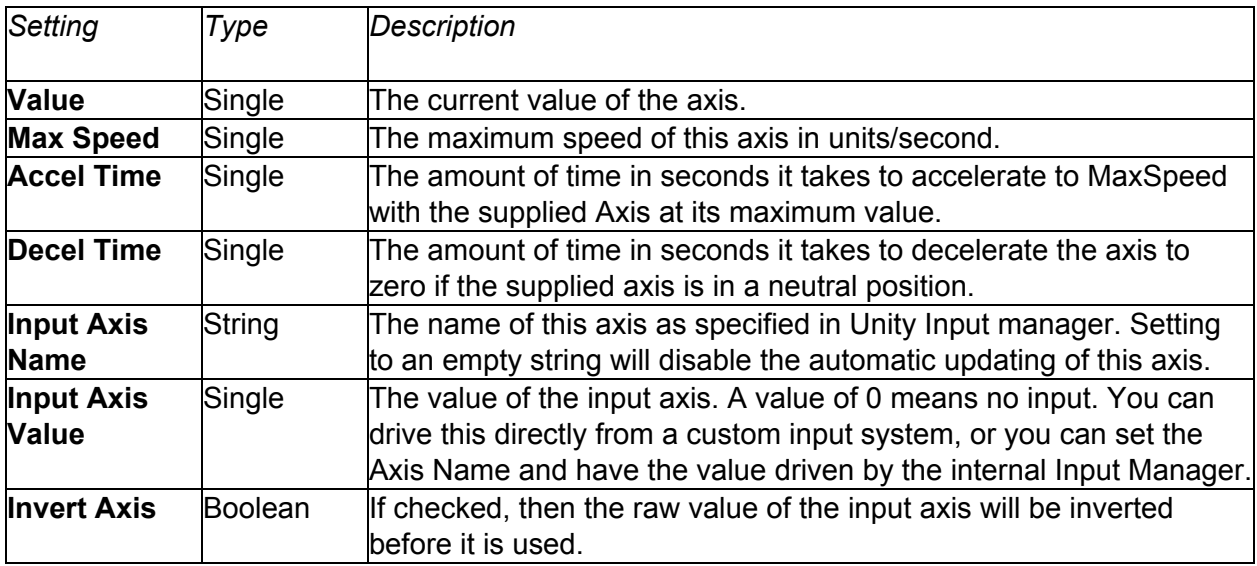

## <span id="page-26-0"></span>**CinemachineOrbitalTransposer.Recentering**

Controls how automatic orbit recentering occurs.

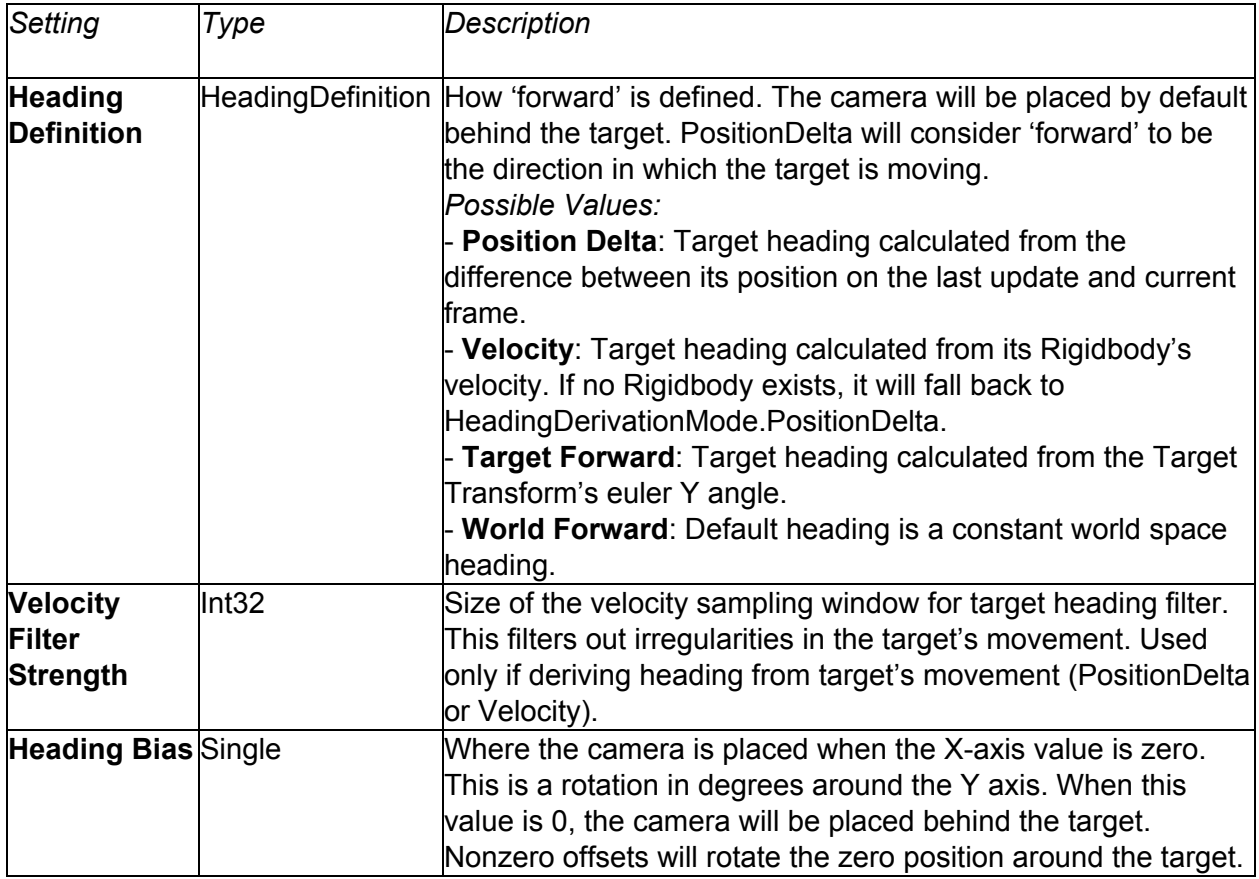

# **Wanty AND ACHINE**

### <span id="page-27-0"></span>**CinemachineFreeLook**

The FreeLook is a Cinemachine Camera geared towards a 3rd person camera experience. The camera orbits around its subject with three separate camera rigs defining rings around the target. Each rig has its own radius, height offset, composer, and lens settings. Depending on the camera's position along the spline connecting these three rigs, these settings are interpolated to give the final camera position and state.

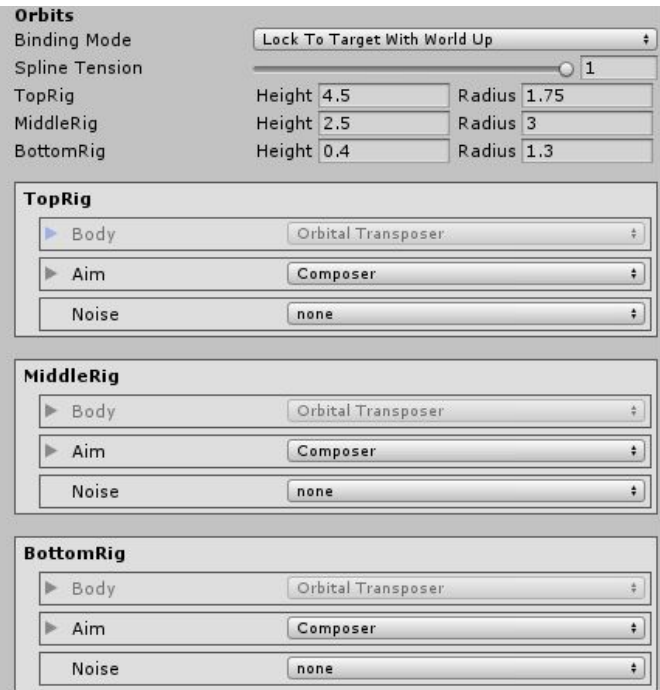

Player input is supplied along 2 axes: the X axis which controls the orbital position (see CinemachineOrbitalTransposer), and the Y axis which controls the vertical position on the spline connecting the 3 child rigs.

Each child rig can have its own Lens settings, or common shared values can be used. Additionally, each child rig can have its own Composer and Noise settings.

# **Wanty AND CINEMACHINE**

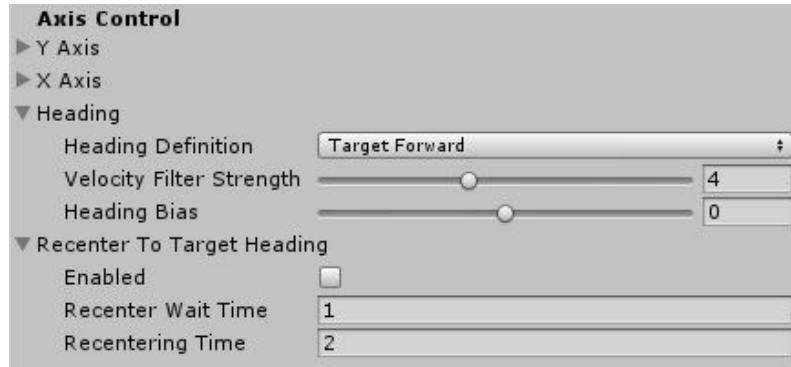

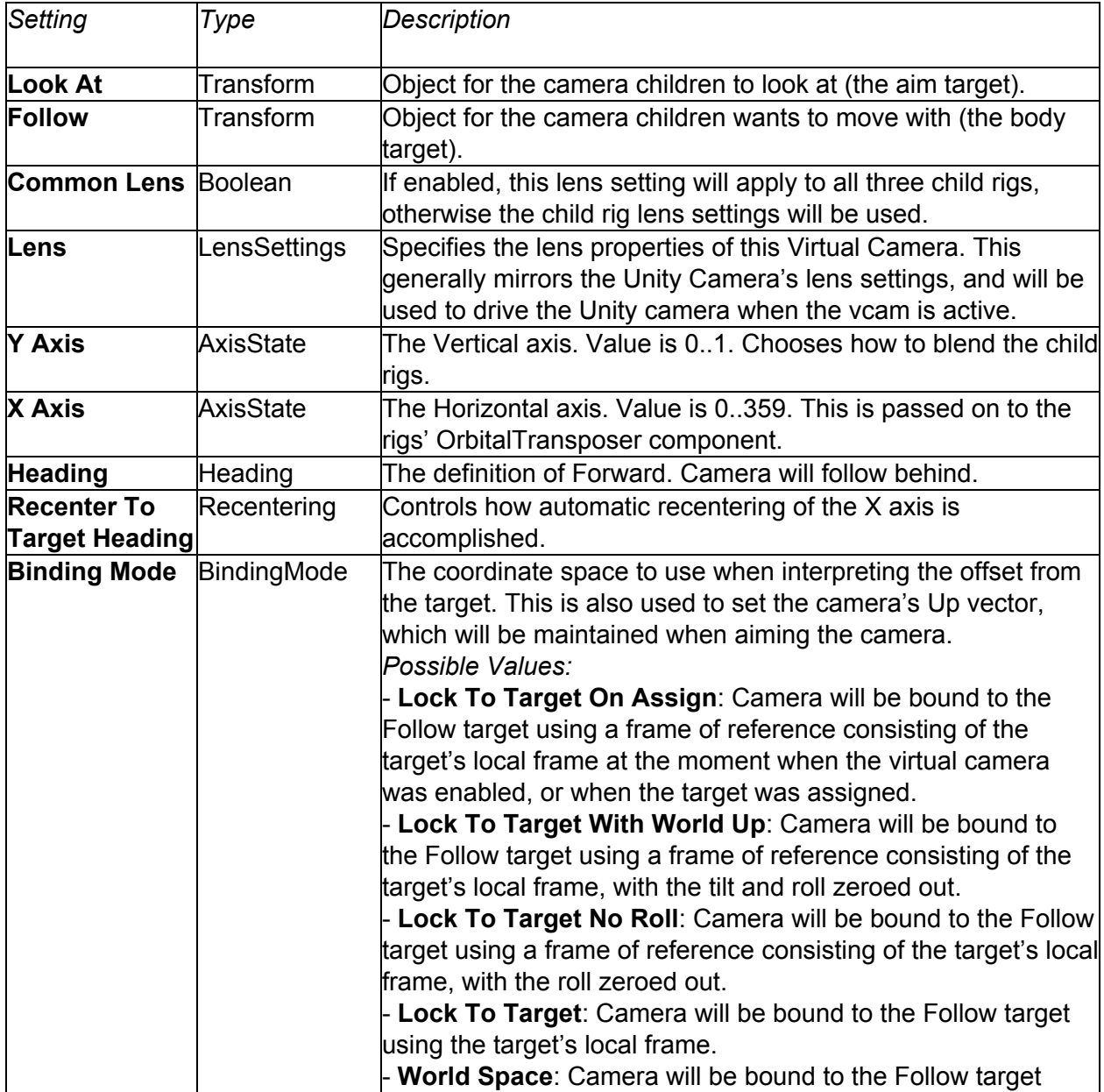

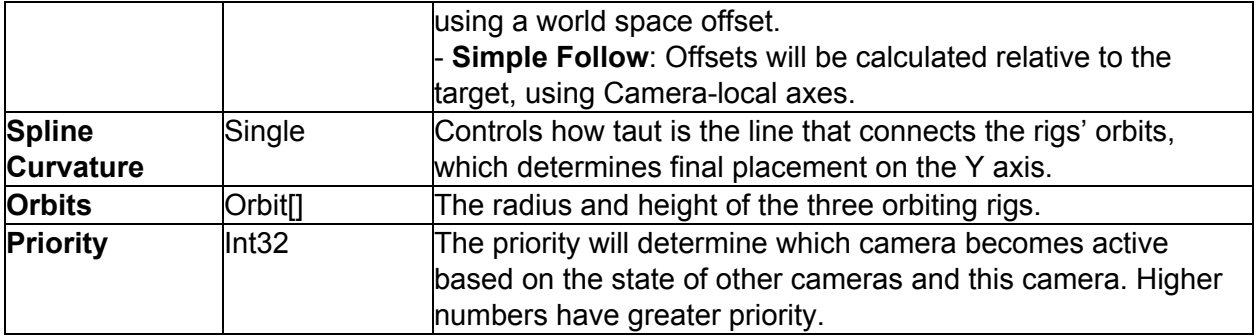

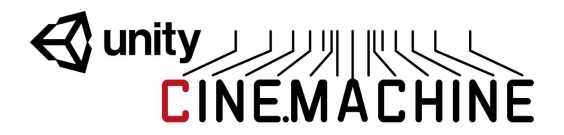

# <span id="page-30-0"></span>**Tracked Dolly**

If you need your camera's position to be confined to a dolly track, this can be done with a combination of a CinemachinePath for the track, and a TrackedDolly for the Body component of the virtual camera. There is a shortcut for creating this pair in the Cinemachine menu:

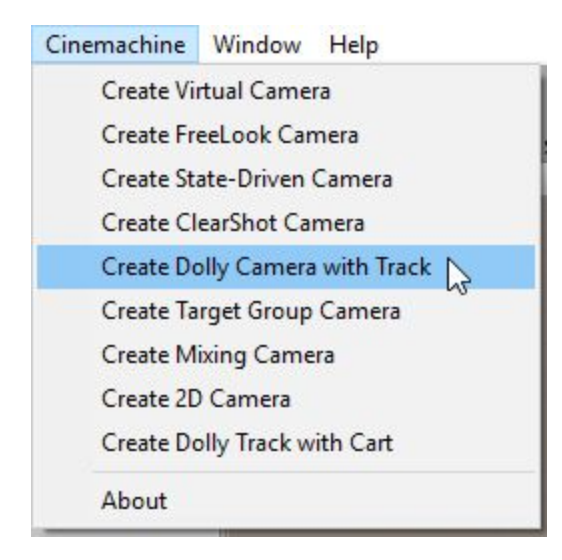

The path itself is defined by positioning waypoints. The CinemachinePath inspector provides a simple interface for doing this. The waypoints are connected using a bezier, and you can control how the interpolation occurs by manipulating the curve tangents at the waypoints. The result of this is a camera track, drawn in the scene view in a manner resembling a railroad track. It will not be drawn in the game view.

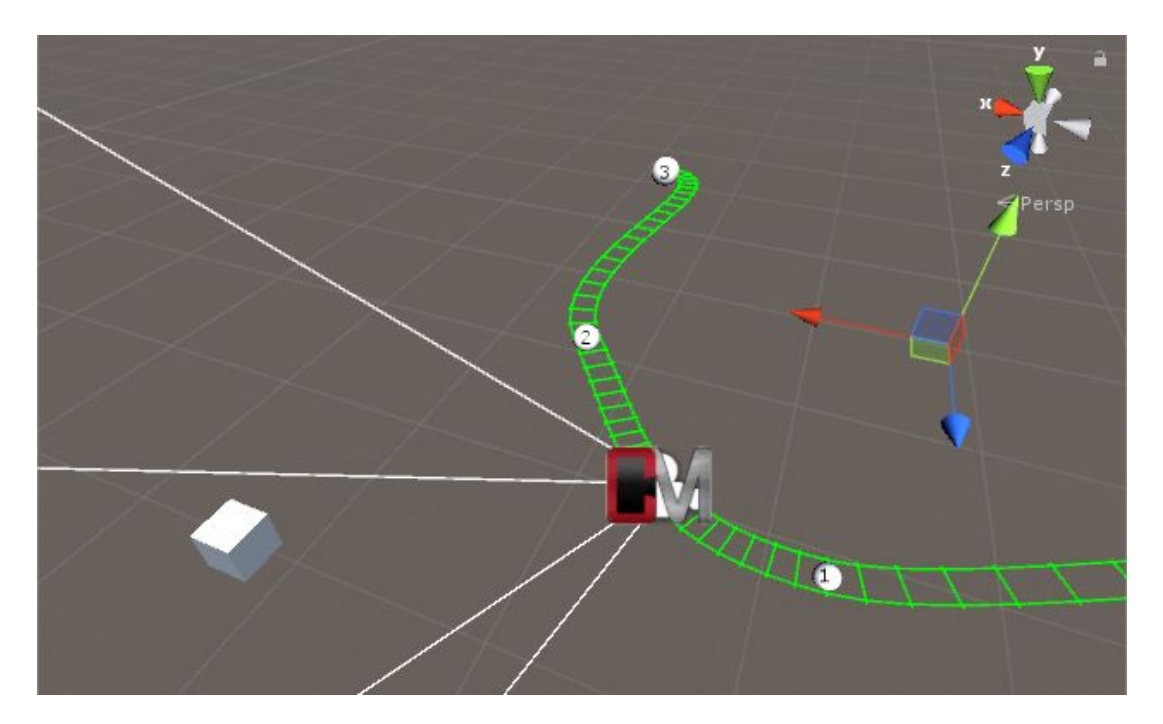

### <span id="page-31-0"></span>**CinemachineTrackedDolly**

A Cinemachine Virtual Camera Body component that constrains camera motion to a CinemachinePath or a CinemachineSmoothPath. The camera can move along the path.

This behaviour can operate in two modes: manual positioning, and Auto-Dolly positioning. In Manual mode, the camera's position is specified by animating the Path Position field. In Auto-Dolly mode, the Path Position field is animated automatically every frame by finding the position on the path that's closest to the virtual camera's Follow target.

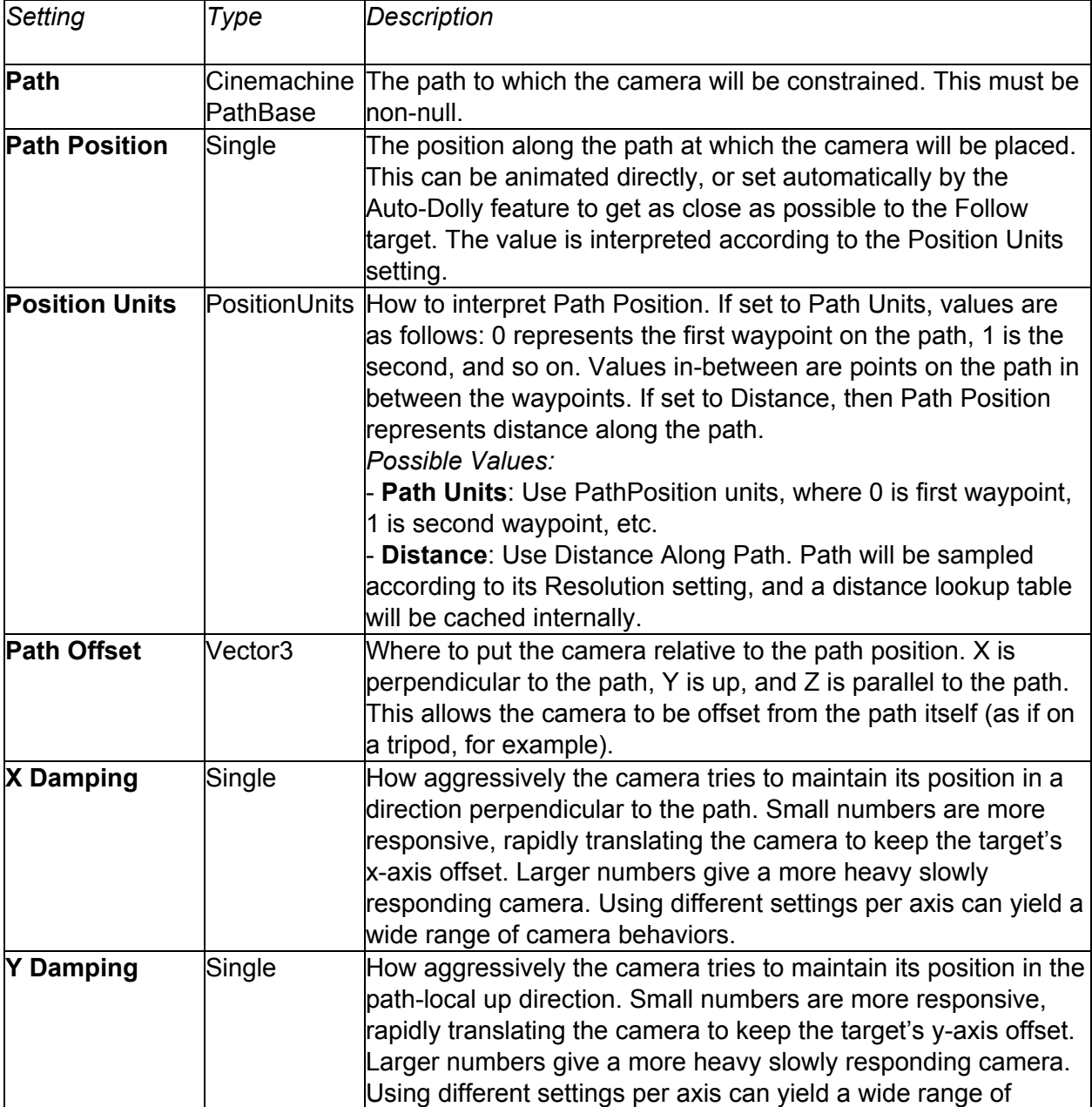

# Wunity ANTIQUE

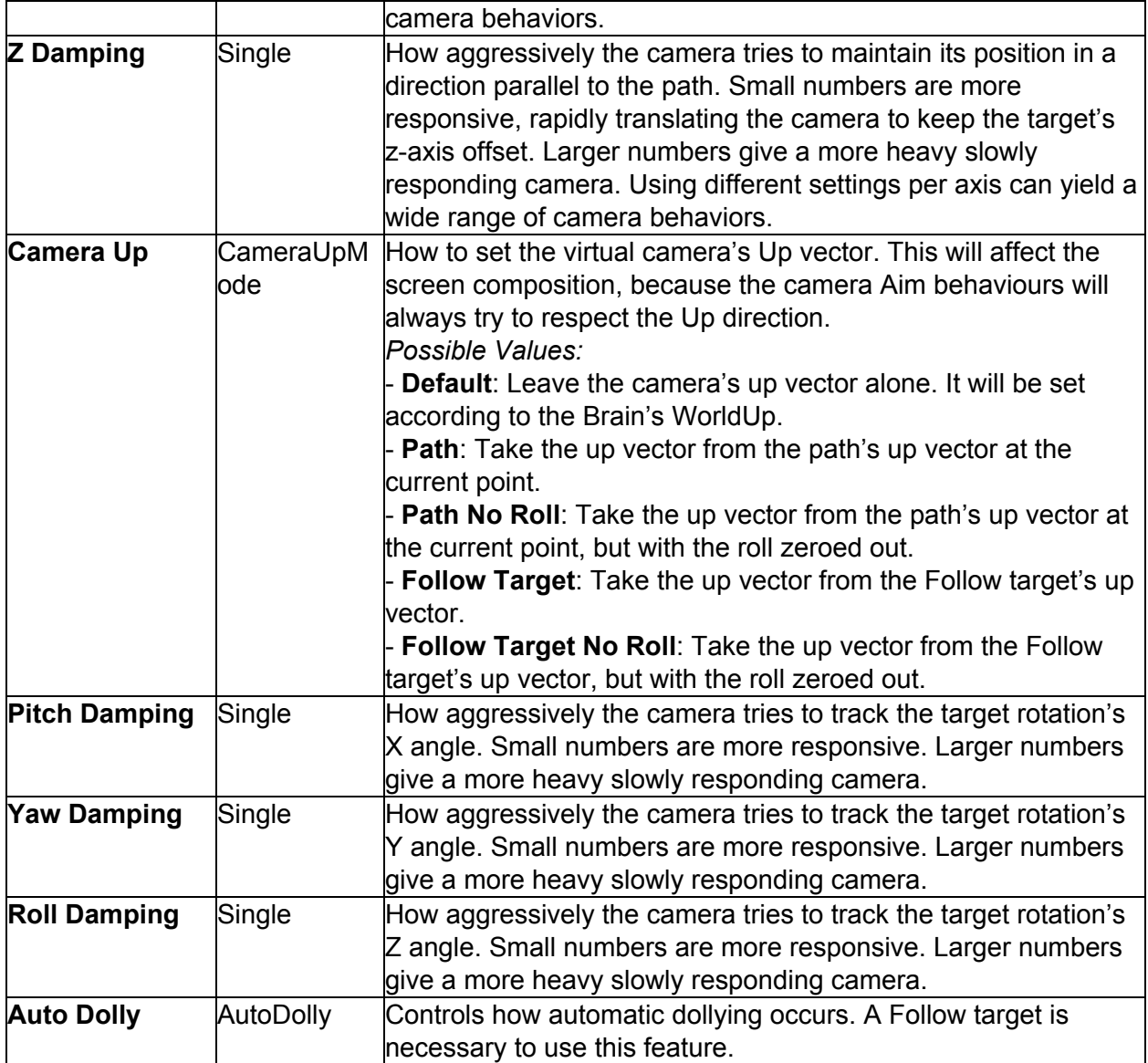

## <span id="page-32-0"></span>**CinemachineTrackedDolly.AutoDolly**

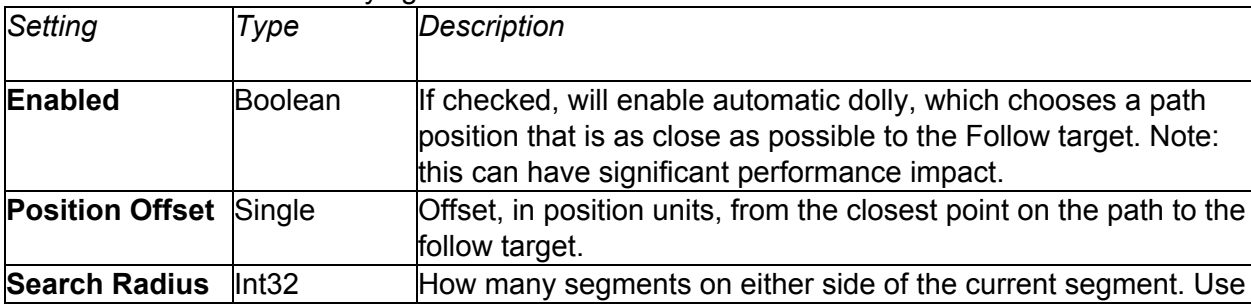

Controls how automatic dollying occurs.

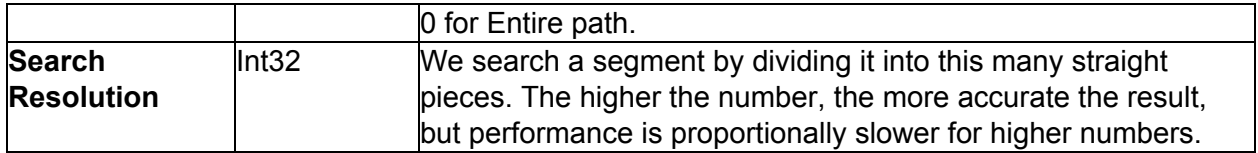

### <span id="page-33-0"></span>**CinemachinePath**

Defines a world-space path, consisting of an array of waypoints, each of which has position, tangent, and roll settings. Bezier interpolation is performed between the waypoints, to get a smooth and continuous path.

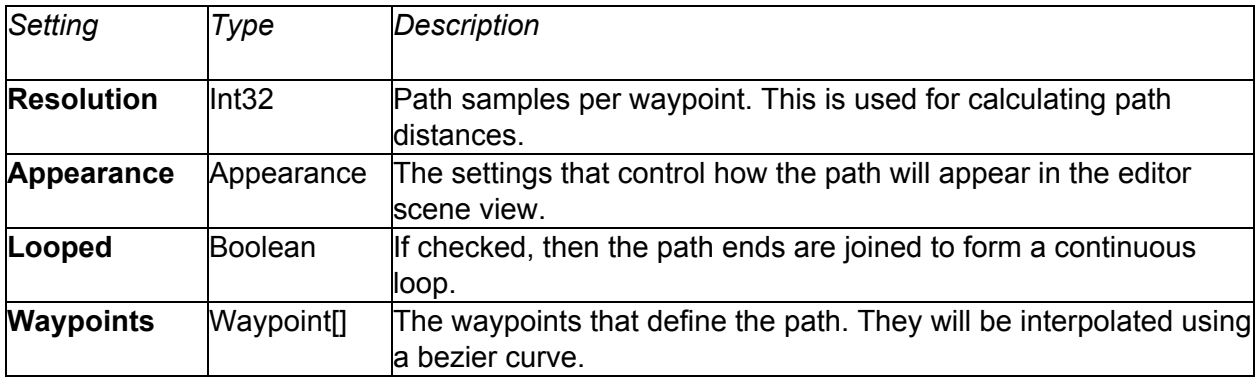

### <span id="page-33-1"></span>**CinemachinePath.Waypoint**

A waypoint along the path.

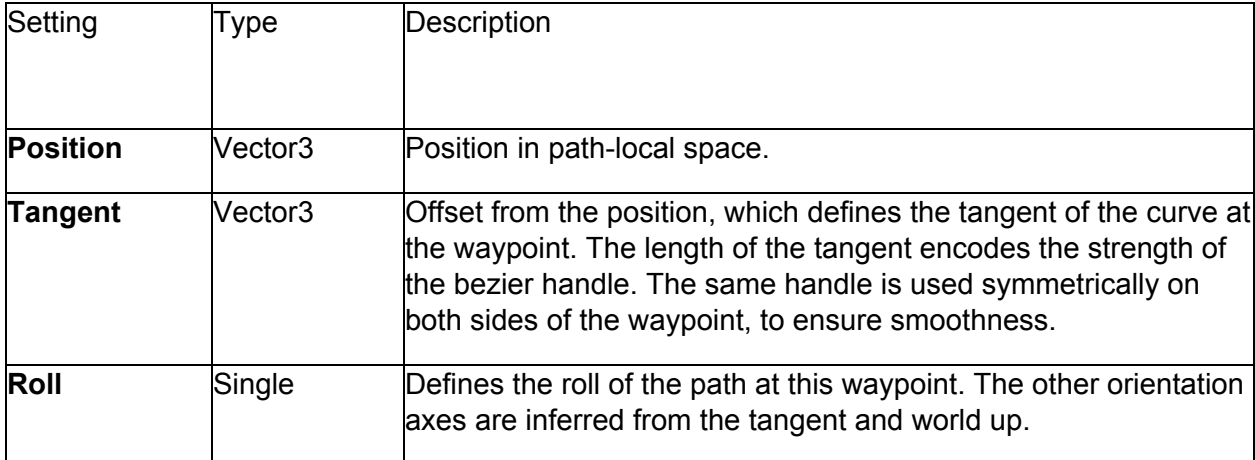

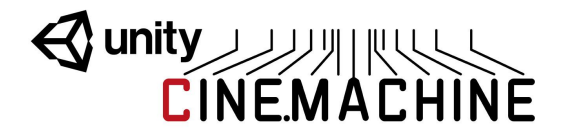

### <span id="page-34-0"></span>**CinemachineSmoothPath**

Defines a world-space path, consisting of an array of waypoints, each of which has position and roll settings. Bezier interpolation is performed between the waypoints, to get a smooth and continuous path. The path will pass through all waypoints, and (unlike CinemachinePath) first and second order continuity is guaranteed.

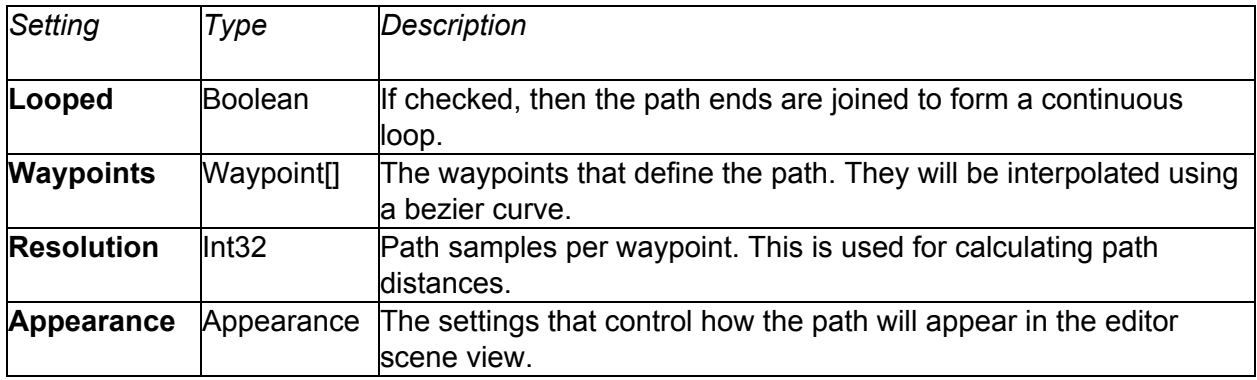

### <span id="page-34-1"></span>**CinemachineSmoothPath.Waypoint**

A waypoint along the path.

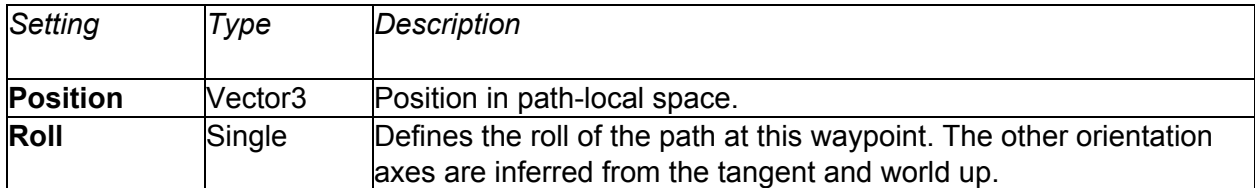

#### <span id="page-34-2"></span>**CinemachinePathBase.Appearance**

This class holds the settings that control how the path will appear in the editor scene view. The path is not visible in the game view.

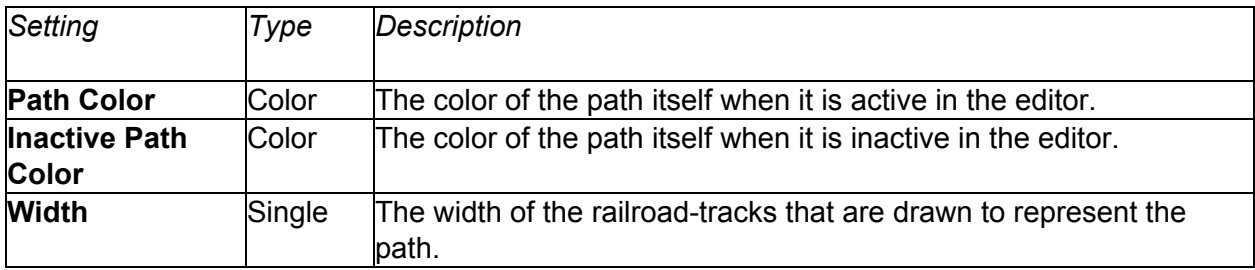

# **Wanty AND ACHINE**

## <span id="page-35-0"></span>**State-Driven Camera**

The State-Driven Camera is an implementation of a simple yet powerful concept: activate specific shots when the subject enters specific animations states.

Even better, the blending between shots within the state-driven rig can be customized and tuned to maximize the emotional punch of the transitions.

Using Cinemachine it's possible to set up world-class 3rd person action adventure camera systems. For example, you can create a unique Free-Look camera for events like this: Stand / Walk, Run, Sprint, etc. Link the appropriate Cinemachine Free-Look camera up to that animation state, so when the animation state is triggered it turns on that Cinemachine camera.

The idea is to simply blend into the right Free-Look camera for each animation state. Your 'Sprint' Free-Look gets in closer, the lens is wider and there is a ton of handheld noise. Boom, you now have a 'Roadie Run' camera. This concept has been used to set up a complex camera rig that had over 40 Free-Look cameras for a character's local-motion and combat system, all set up so quickly and all tuneable in real-time.

You first start with an animated target, i.e. something that has an Animator component controlled by an FSM:

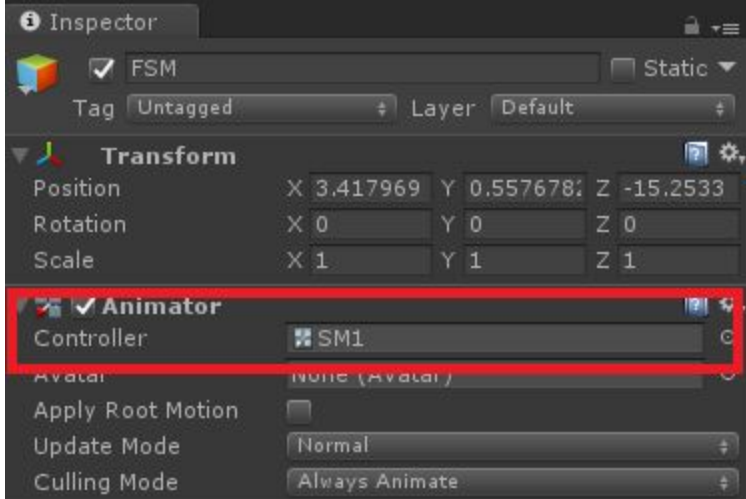

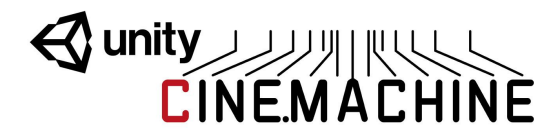

:

You then create a CinemachineStateDrivenCamera and connect the FSM to its Animated Target

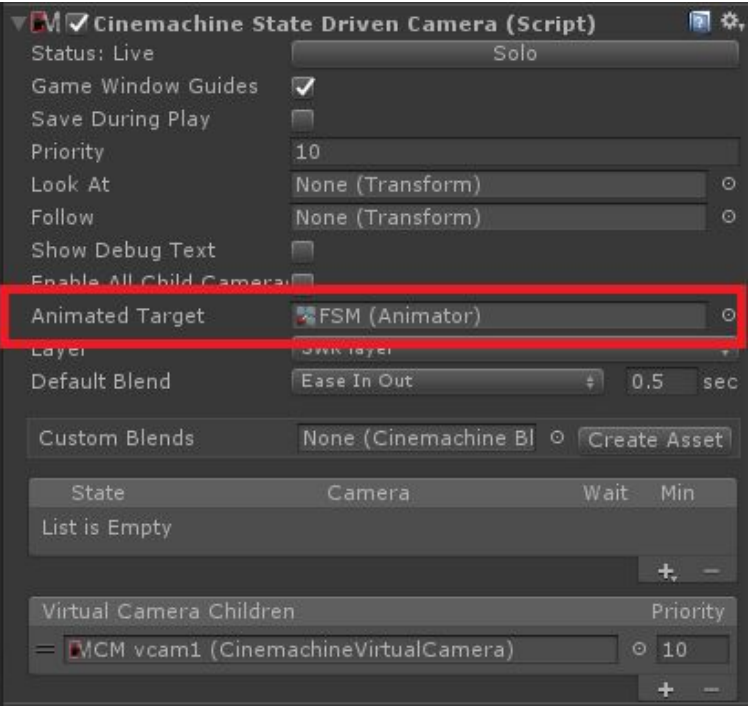

Once you have set the Animated Target setting to point to a target object that has animation states, the inspector editor will scan the target object for animation states and populate its menus so that you can quickly and easily map available animation states to child vcams.

Next, create some state-to-camera mappings. You do that by clicking on the little + icon in the state list:

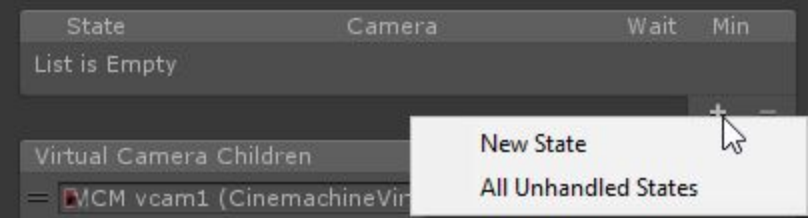

This will add an entry in the state list, and you can then choose the state you want to handle, and the virtual camera child to map it to.

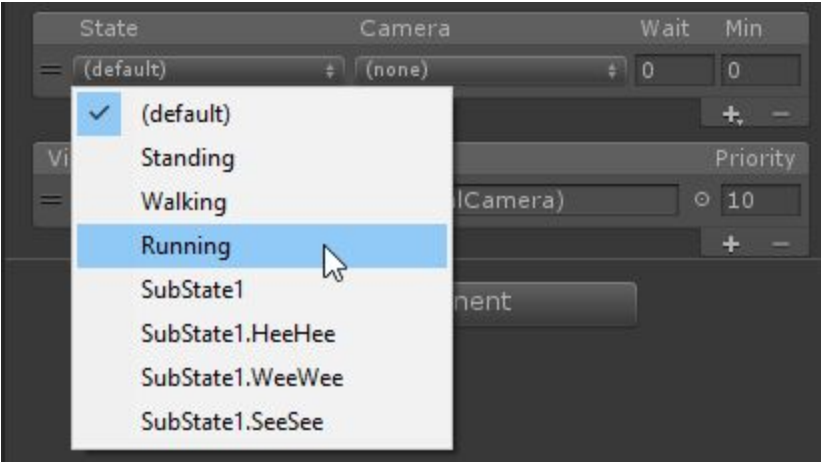

The available cameras are the virtual camera children of the StateDrivenCamera. Create as many as you like, of whatever variety you need. You can use the hierarchy view to reparent externally-created vcams to the StateDrivenCamera, if you like, or just press the little + on the camera list to create a standard one. When you do, those cameras will become available for mapping. These virtual cameras will only be visible to the State-Driven Camera parent, and will consume no processing resources until they are activated by the parent.

You will end up with something like this:

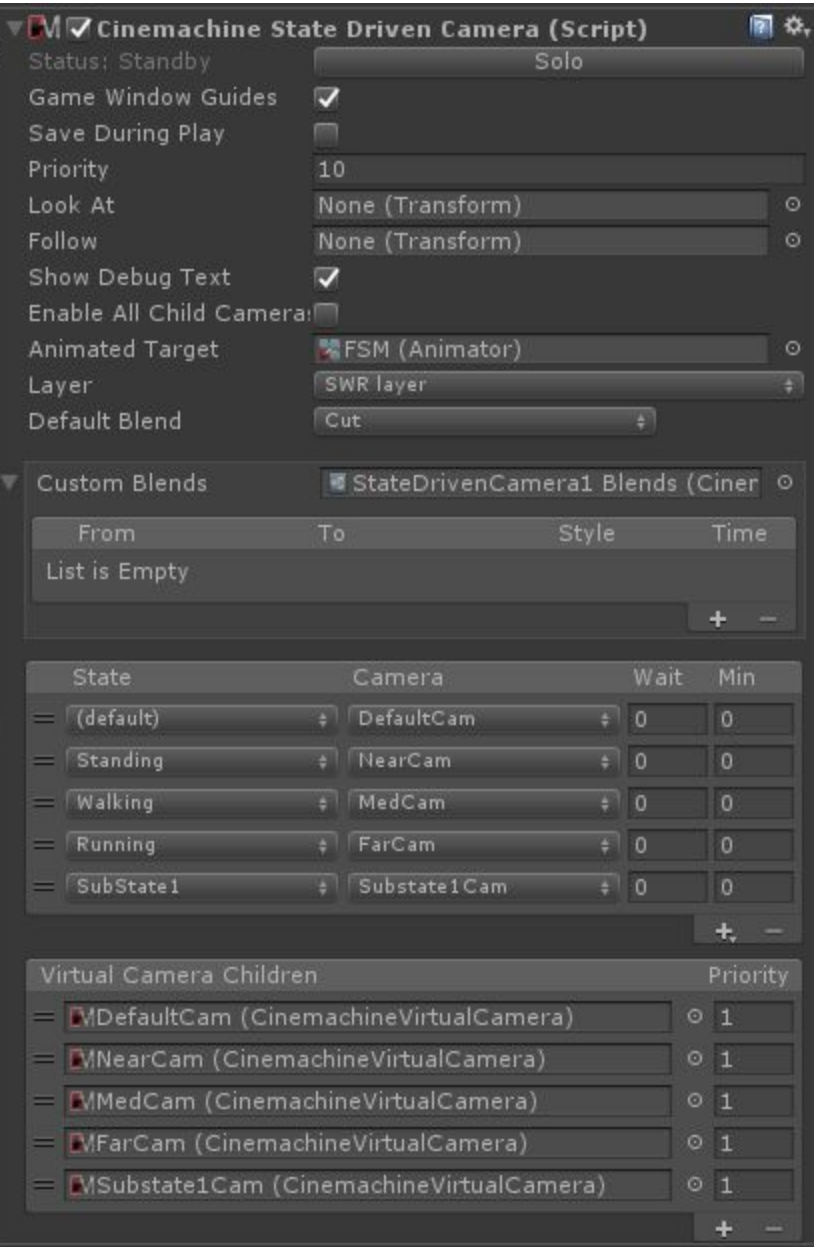

So now, when the states in the list become active, the associated child cameras will also become active. They will blend in using the default blend setting defined in the StateDrivenCamera. You can also create custom blends for specific pairs by creating a custom blend asset on the StateDrivenCamera.

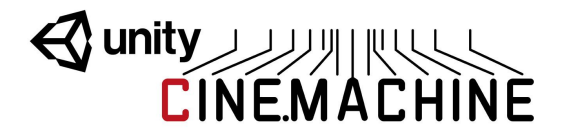

#### <span id="page-39-0"></span>**CinemachineStateDrivenCamera**

This is a virtual camera "manager" that owns and manages a collection of child Virtual Cameras. These child vcams are mapped to individual states in an animation state machine, allowing you to associate specific vcams to specific animation states. When that state is active in the state machine, then the associated camera will be activated.

You can define custom blends and transitions between child cameras.

In order to use this behaviour, you must have an animated target (i.e. an object animated with a state machine) to drive the behaviour.

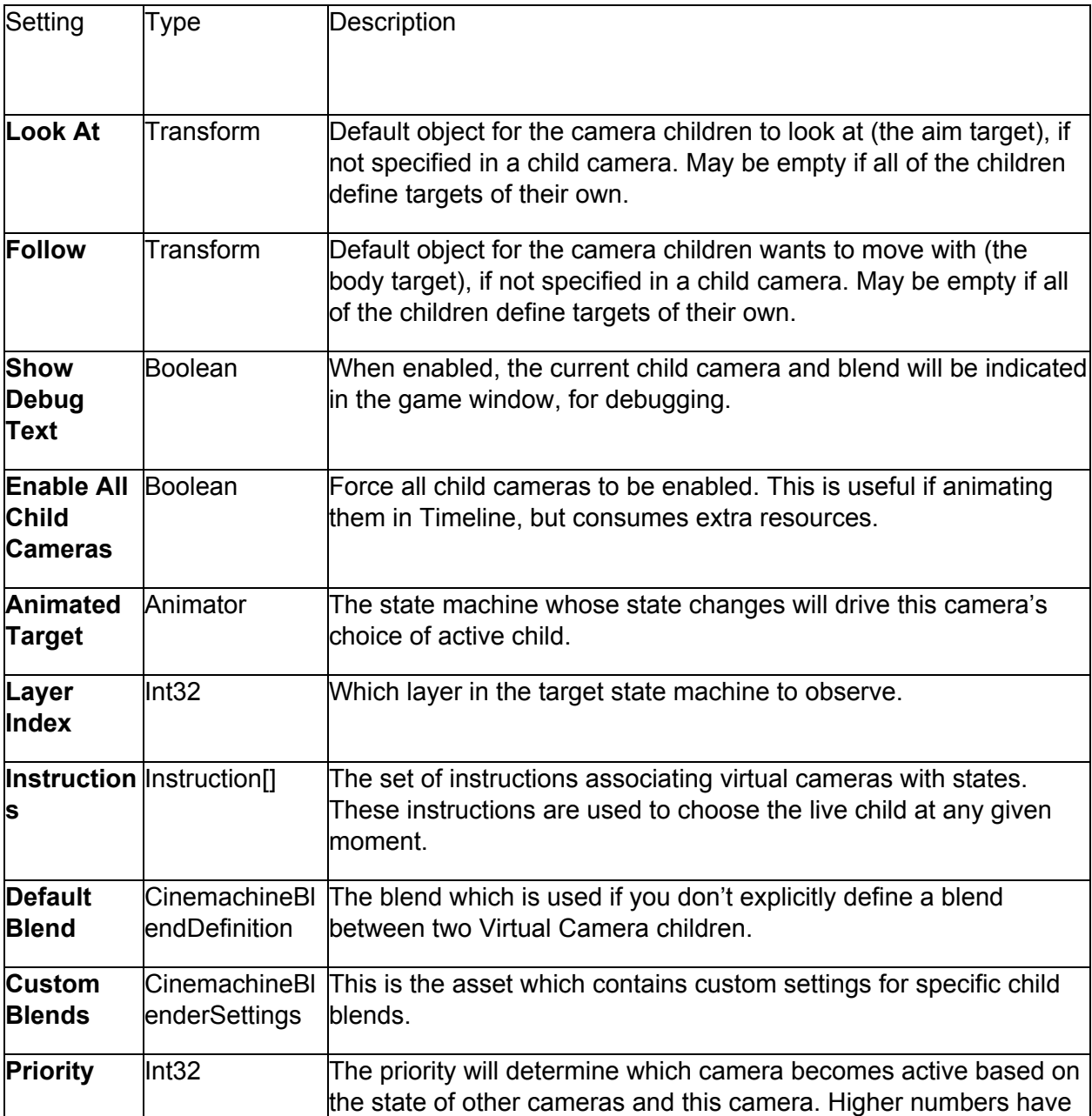

# Wunity ALANDRE<br>CINEMACHINE

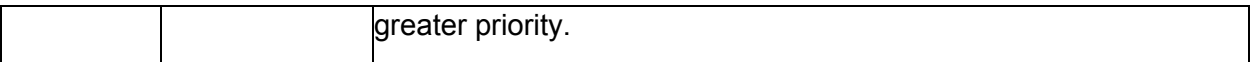

## <span id="page-40-0"></span>**Collision Avoidance and Shot Evaluation**

When characters move around in complex environments, sometimes obstacles in the scene can come between a camera and its subject. Similarly, it can also happen that scene obstacles will inconveniently find themselves to be exactly where a camera wants to be. Cinemachine provides a mechanism to handle these situations.

The Collider module can be added to any Cinemachine Virtual Camera (including complex camera types such as FreeLook, State-Driven-Camera, and ClearShot). It does some or all of several things:

- Pushes the camera out of intersecting obstacles in the scene.
- Puts the camera in front of obstacles that come between the camera and its LookAt target.
- Evaluates **shot quality** (has the camera been moved away from where it wants to be? does the camera have a clear view of its target? is the camera at a desirable distance from its target?). This shot evaluation becomes part of the state information of the vcam, and is available for use by modules that perform actions based on shot quality (see ClearShot, for example).
- Gaussian smoothing of camera position.

The collider uses Physics Raycasts to do these things, hence obstacles in the scene must have collider volumes in order to be visible to the CinemachineCollider. Furthermore, there is an associated performance cost related to this. If your game is such that the cost of using physics is prohibitive, then you might prefer to implement this functionality in a different way.

### <span id="page-40-1"></span>**CinemachineCollider**

An add-on module for Cinemachine Virtual Camera that post-processes the final position of the virtual camera. Based on the supplied settings, the Collider will attempt to preserve the line of sight with the LookAt target of the virtual camera by moving away from objects that will obstruct the view.

Additionally, the Collider can be used to assess the shot quality and report this as a field in the camera State.

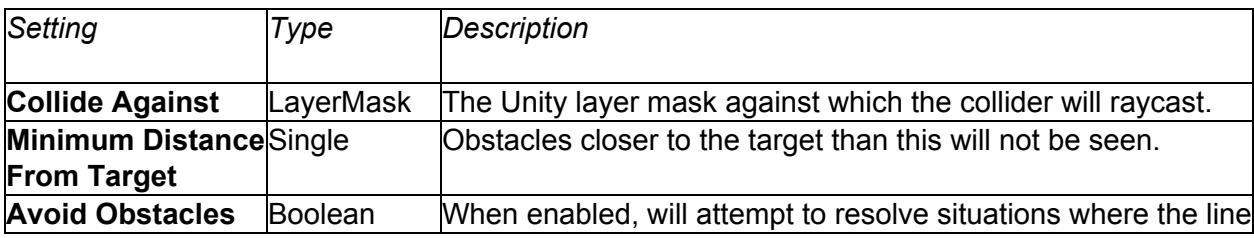

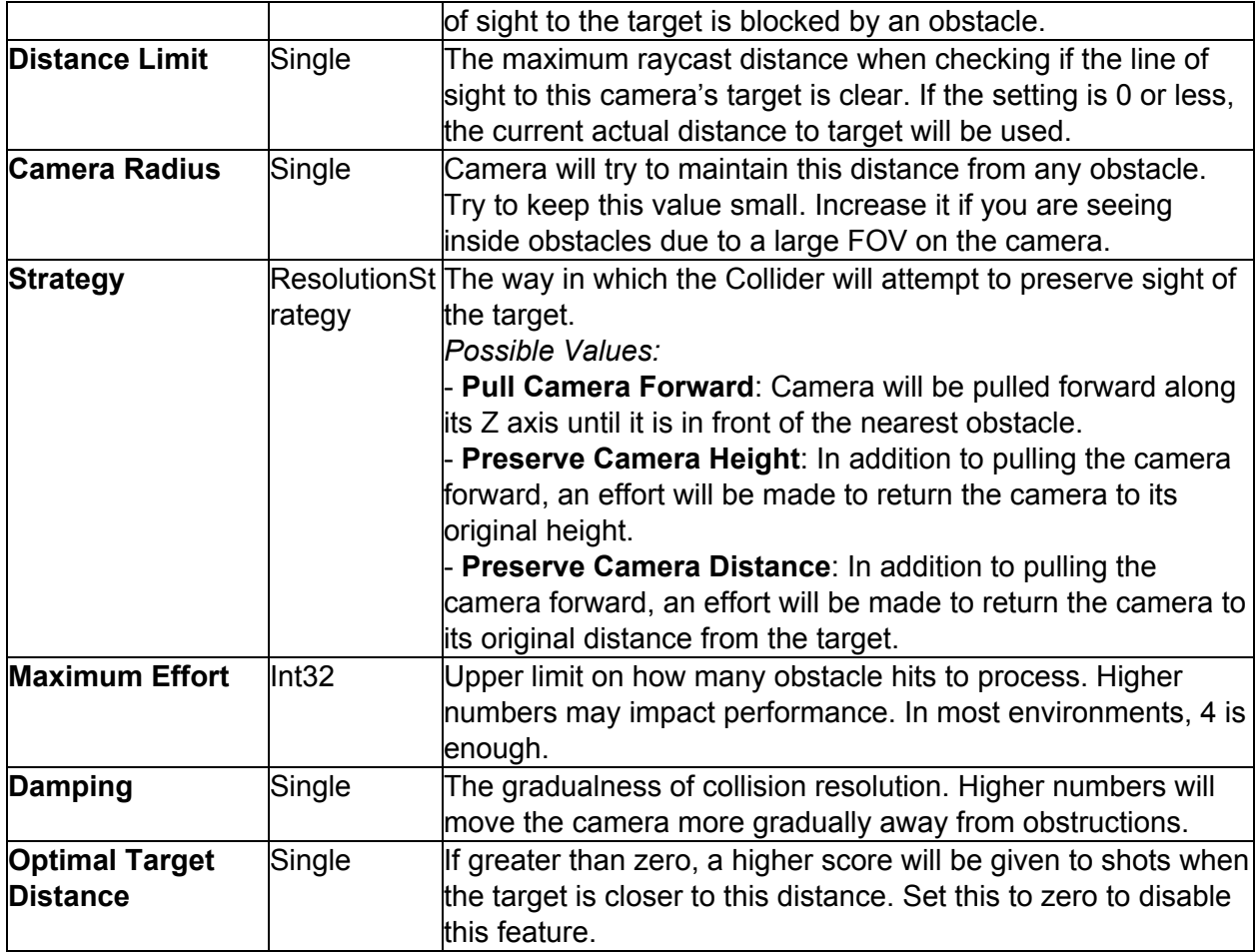

### <span id="page-41-0"></span>**CinemachineConfiner**

An add-on module for Cinemachine Virtual Camera that post-processes the final position of the virtual camera. It will confine the virtual camera's position to the volume specified in the Bounding Volume field.

This is less resource-intensive than CinemachineCollider, but it does not perform shot evaluation.

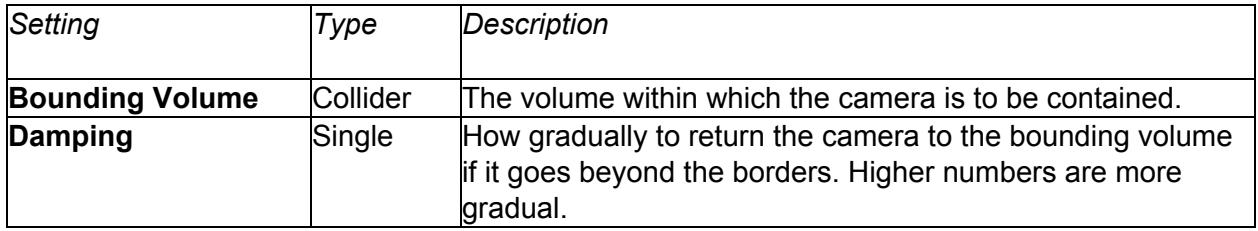

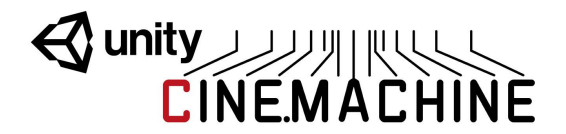

### <span id="page-42-0"></span>**CinemachineClearShot**

Cinemachine ClearShot is a "manager camera" that owns and manages a set of Virtual Camera GameObject children. When Live, the ClearShot will check the children, choose the one with the best quality shot, and make it Live.

This can be a very powerful tool. If the child cameras have CinemachineCollider extensions, they will analyze the scene for target obstructions, optimal target distance, and other items, and report their assessment of shot quality back to the ClearShot parent, who will then choose the best one. You can use this to set up complex multi-camera coverage of a scene, and be assured that a clear shot of the target will always be available.

If multiple child cameras have the same shot quality, the one with the highest priority will be chosen.

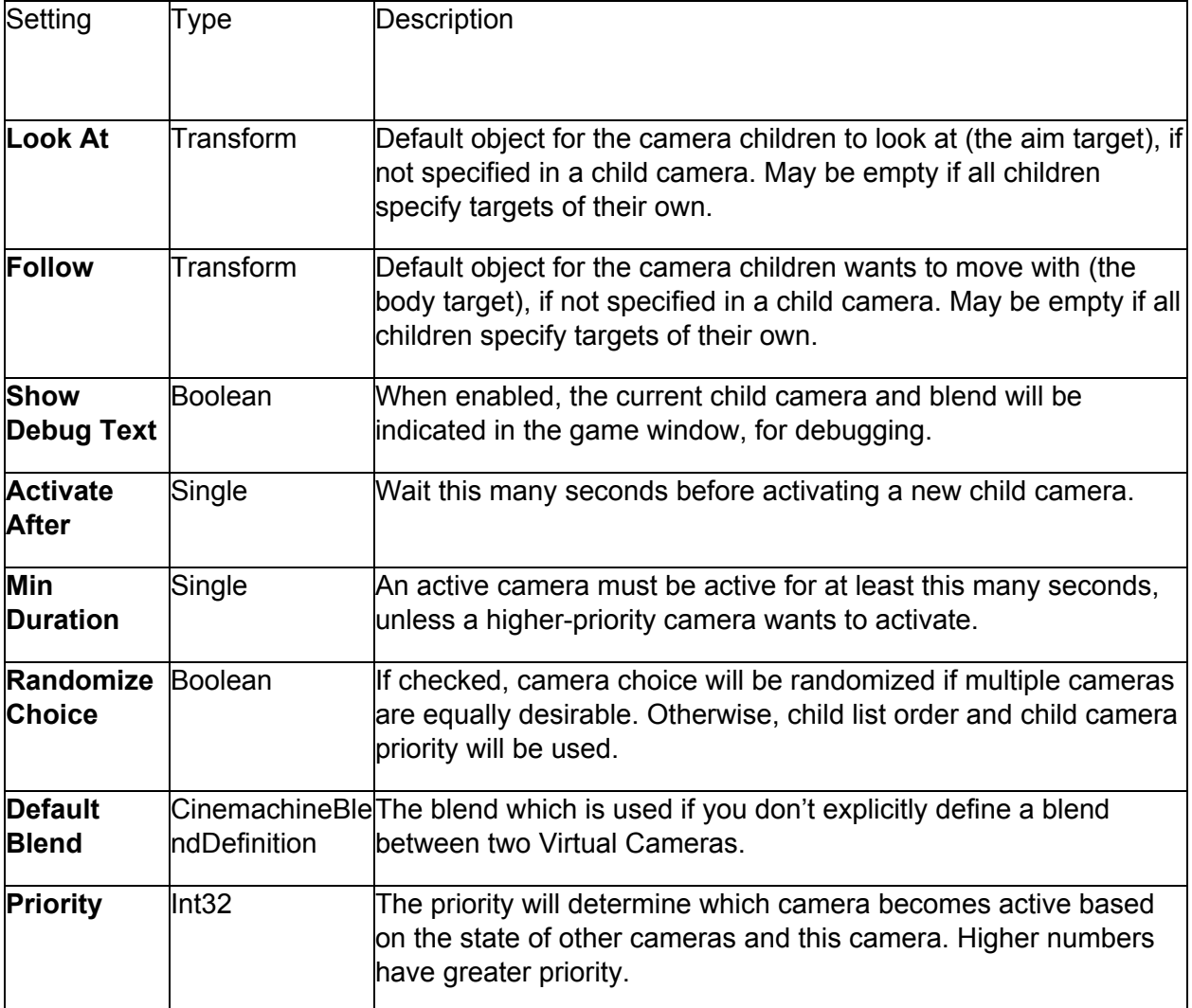

You can also define custom blends between the ClearShot children.

# Wunity ALANT MACHINE

## <span id="page-43-0"></span>**Multiple Target Objects**

If you have multiple LookAt targets and you want to keep them all in the frame, Cinemachine can do this too. It's a 2-step process:

- 1. Define a target group. This is a list of target objects, each with a weight and radius. The weight says how important the group member is, and the radius is a rough indication of its physical size.
- 2. Create a vcam with a GroupComposer, and assign the LookAt target to the target group. The GroupComposer will make sure that all group members remain in the frame.

There is a shortcut in the Cinemachine menu to set this up and get you going.

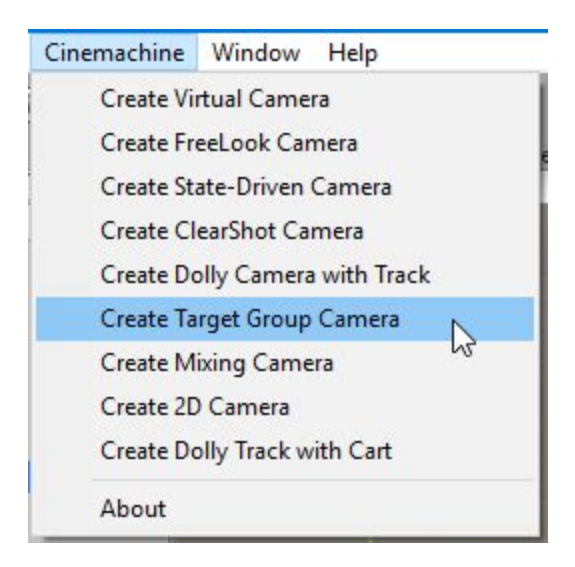

### <span id="page-43-1"></span>**CinemachineTargetGroup**

Defines a group of target objects, each with a radius and a weight. The weight is used when calculating the average position of the target group. Higher-weighted members of the group will count more. The bounding box is calculated by taking the member positions, weight, and radii into account.

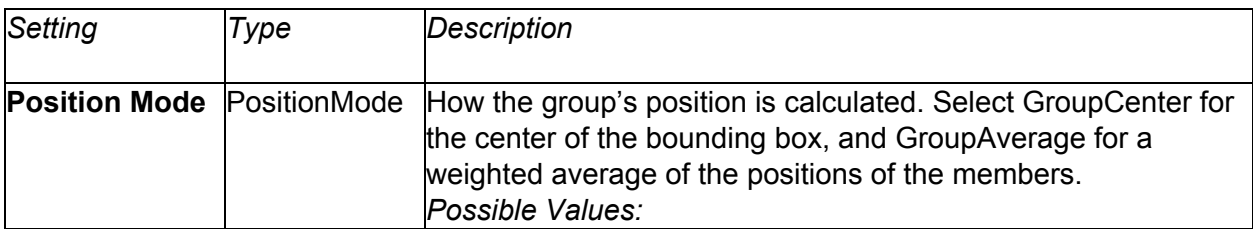

# Wunity ANTIQUE

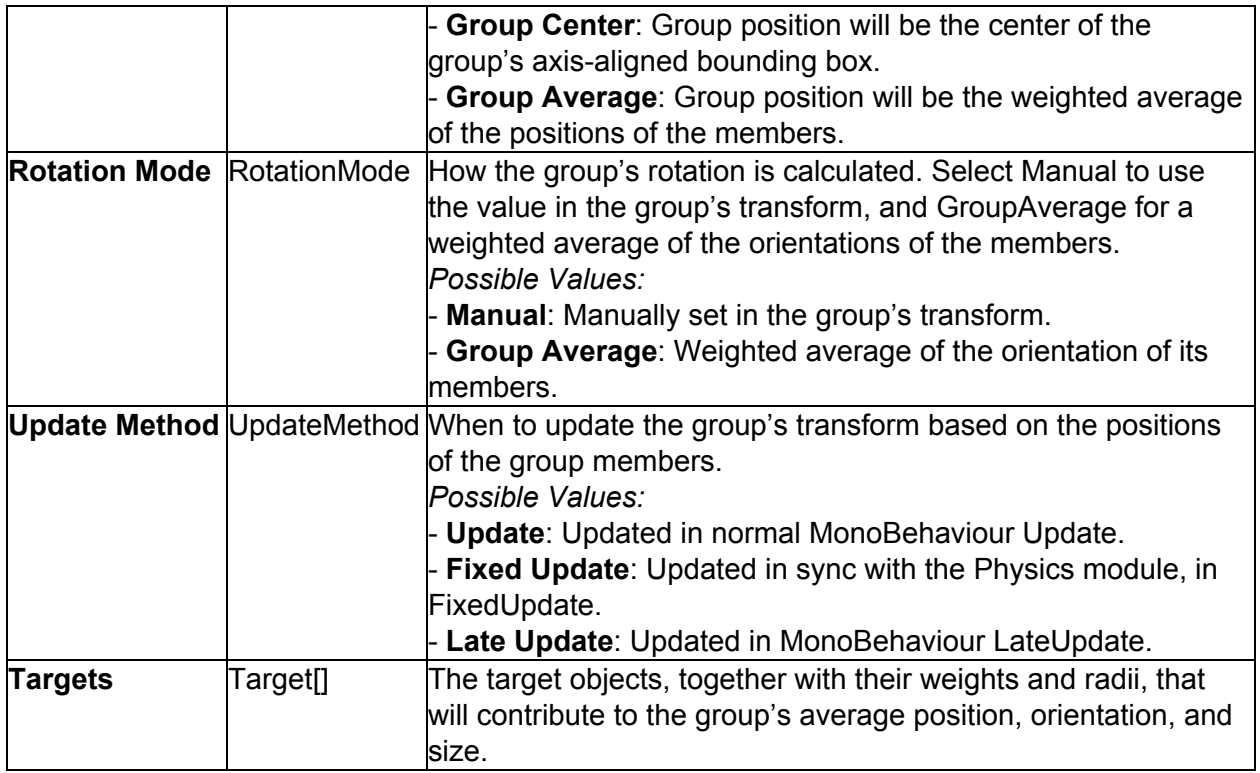

## <span id="page-44-0"></span>**CinemachineTargetGroup.Target**

Holds the information that represents a member of the group.

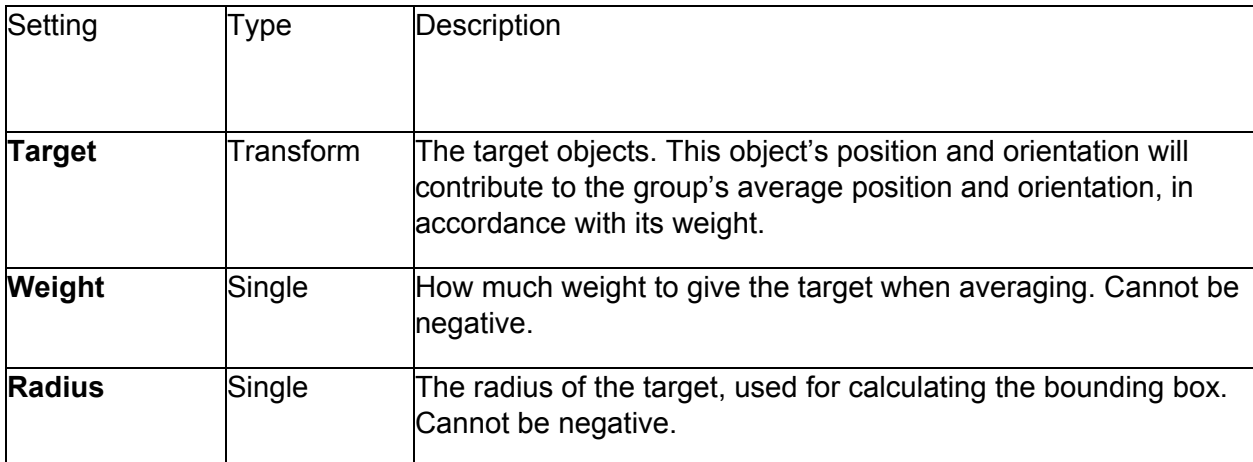

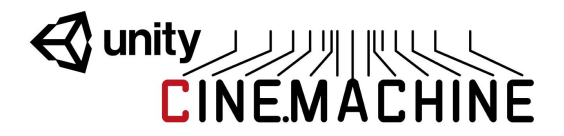

### <span id="page-45-0"></span>**CinemachineGroupComposer**

This is a CinemachineComponent in the Aim section of the component pipeline. Its job is to aim the camera at a target object, with configurable offsets, damping, and composition rules.

In addition, if the target is a CinemachineTargetGroup, the behaviour will adjust the FOV and the camera distance to ensure that the entire group of targets is framed properly.

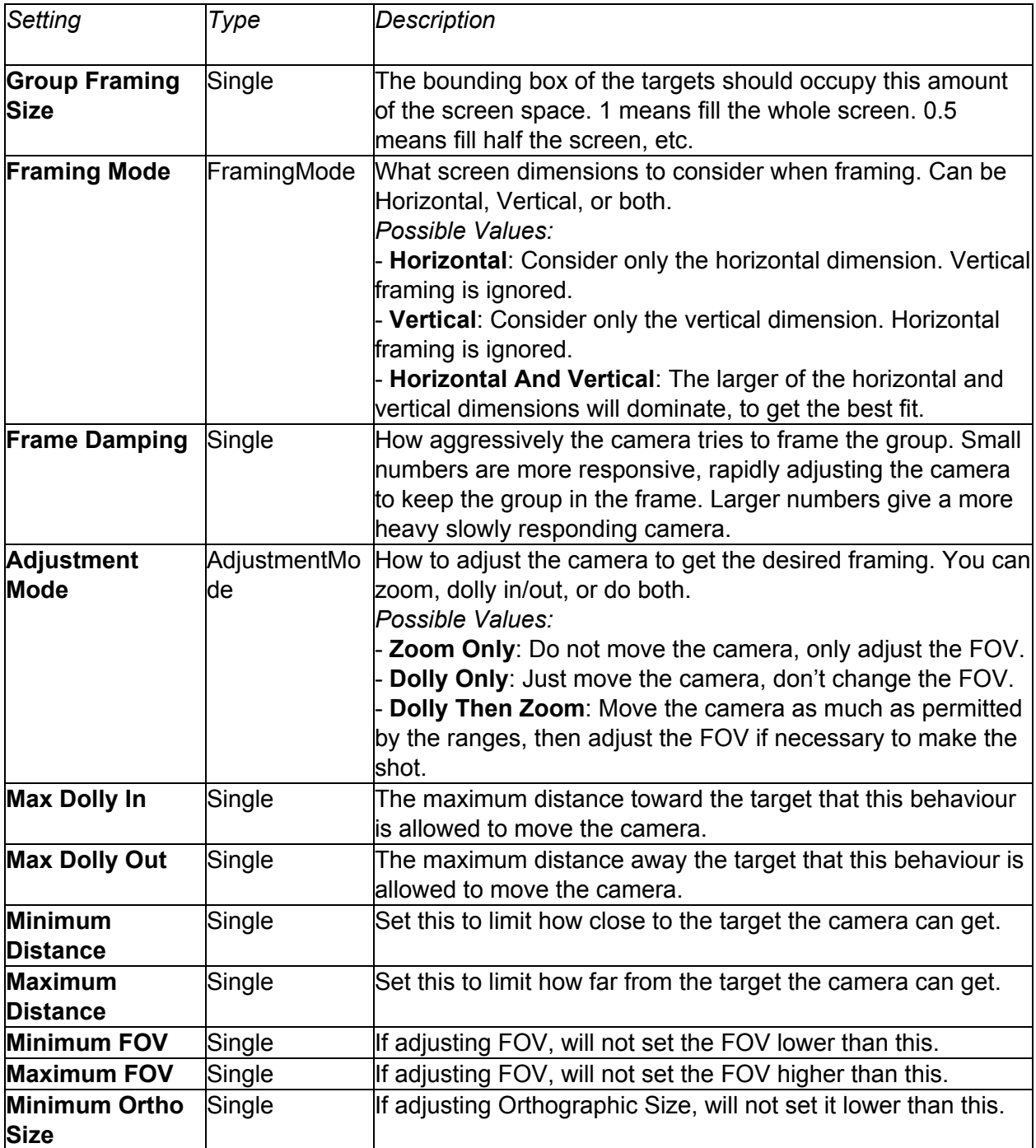

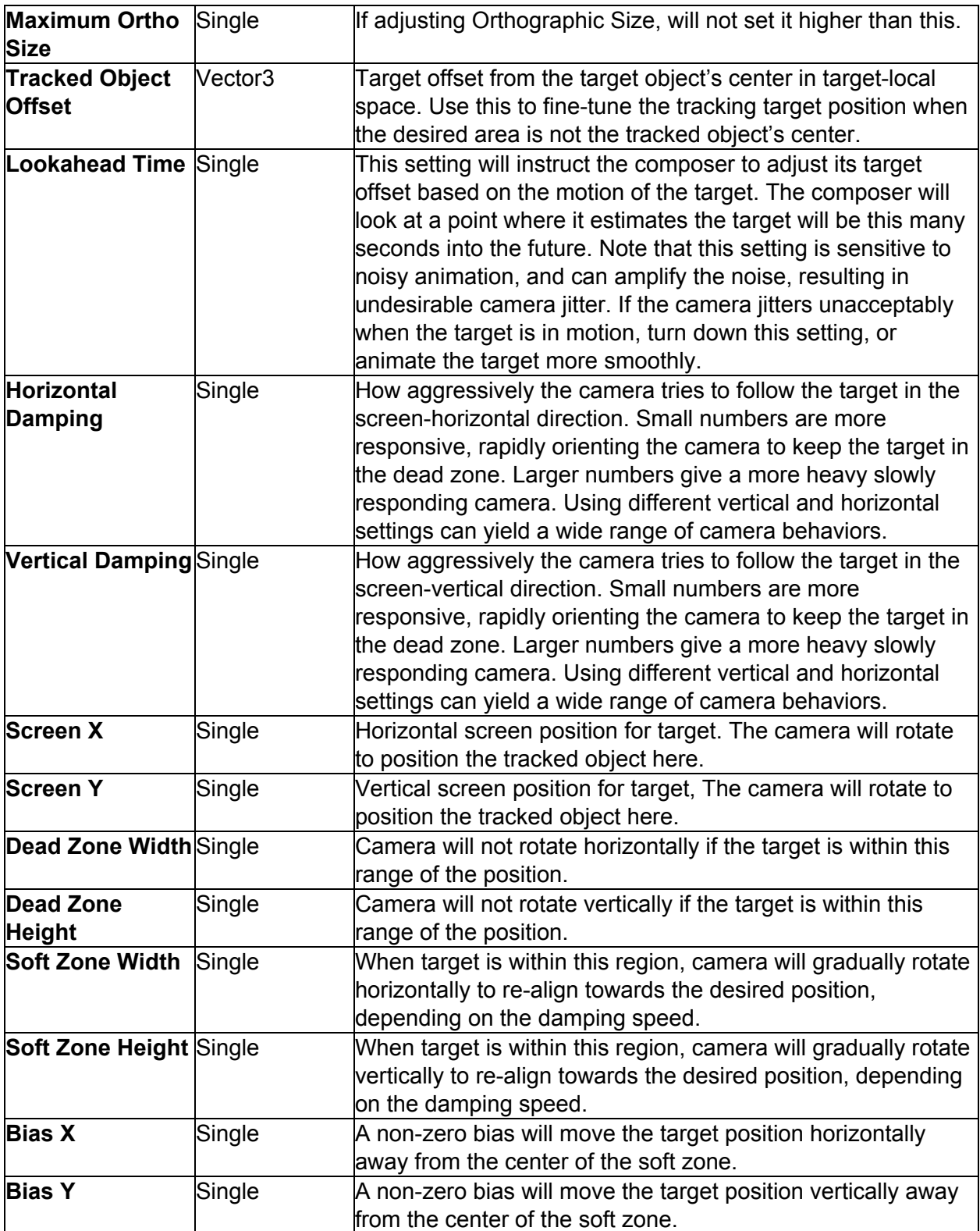

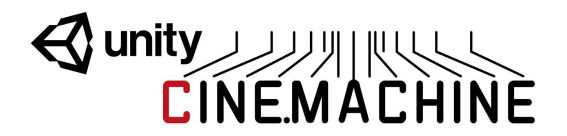

### <span id="page-47-0"></span>**2D Environments**

Cinemachine supports Orthographic cameras. When you set the Unity Camera's style to Orthographic, Cinemachine will adjust to accommodate it. FOV will be replaced by Orthographic Size in the Lens settings. Note that settings related to FOV and certain FOV-oriented behaviours such as FollowZoom will not have any effect if the camera is orthographic.

In orthographic environments, it doesn't usually make sense to rotate the camera. Accordingly, Cinemachine has a special transposer that handles framing and composition without rotating the camera.

### <span id="page-47-1"></span>**CinemachineFramingTransposer**

This is a Cinemachine Component in the Body section of the component pipeline. Its job is to position the camera in a fixed screen-space relationship to the vcam's Follow target object, with offsets and damping.

The camera will be first moved along the camera Z axis until the Follow target is at the desired distance from the camera's X-Y plane. The camera will then be moved in its XY plane until the Follow target is at the desired point on the camera's screen.

The FramingTansposer will only change the camera's position in space. It will not re-orient or otherwise aim the camera.

For this component to work properly, the vcam's LookAt target must be null.

If the Follow target is a CinemachineTargetGroup, then additional controls will be available to dynamically adjust the camera's view in order to frame the entire group.

Although this component was designed for orthographic cameras, it works equally well with persective cameras and can be used in 3D environments.

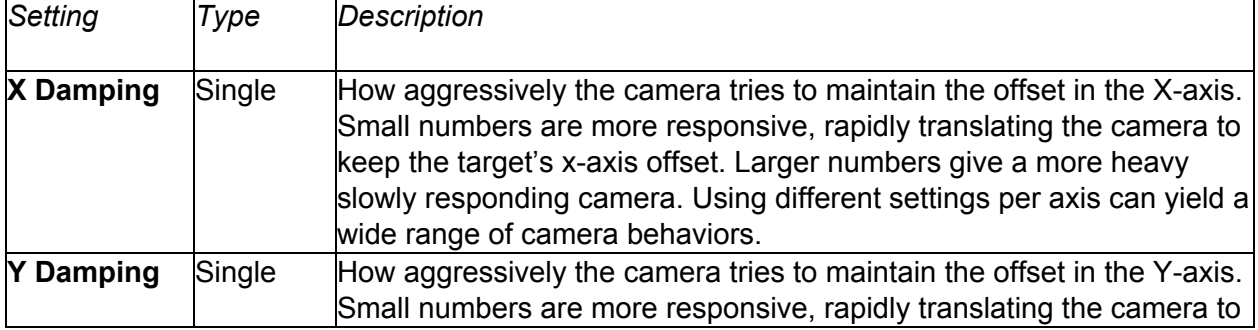

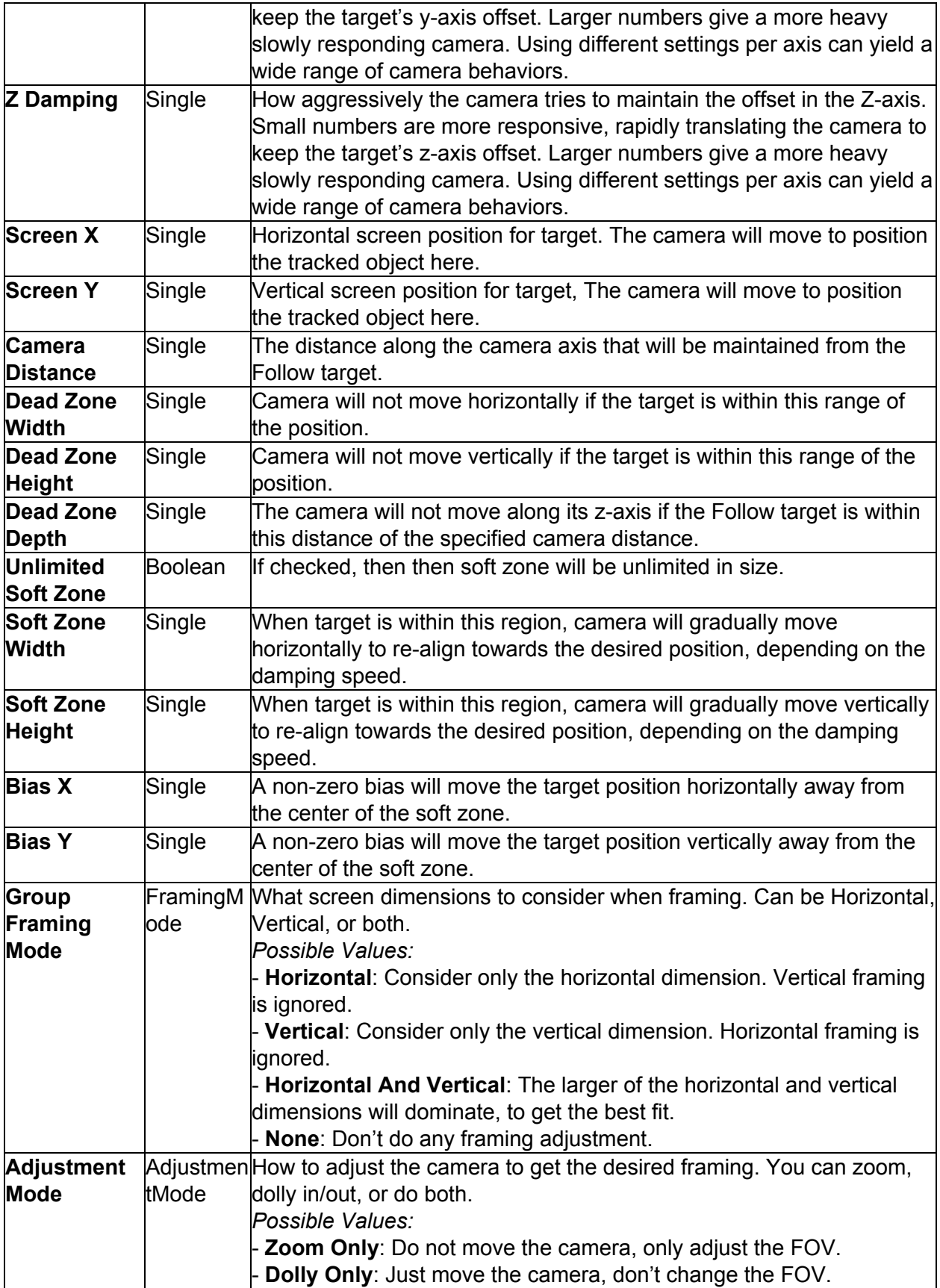

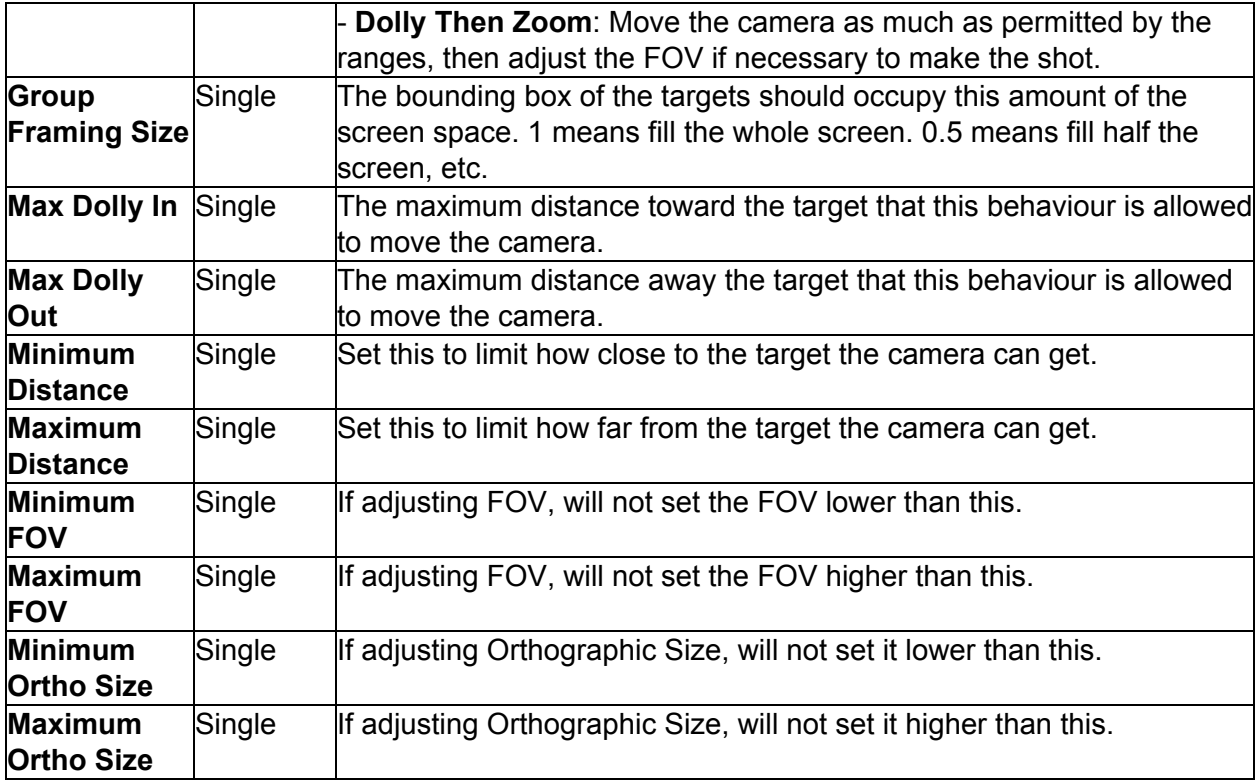

# Wunity WALHINE

## <span id="page-50-0"></span>**Post-Processing Stack V1**

If you have Unity's Post-Processing Stack as an asset in your project (and if you don't, you should, because this is an amazing tool that gives world-class results), you can easily assign custom post-effects to any shot in your scene, even though it's a virtual camera and not a real one.

This section describes the use of Post Processing stack V1. If you have Post Processing V2, see the section below.

Just define a Post-Processing profile for your vcam, and connect it by attaching a CinemachinePostFX component to your vcam. To complete the connection, you will also need a CinemachinePostFX component on the Unity camera, alongside the CinemachineBrain. That's all you have to do. Now, whenever the vcam is activated, its custom Post-Processing profile will be applied to the Unity camera.

### <span id="page-50-1"></span>**CinemachinePostFX**

This behaviour is a liaison between Cinemachine with the Post-Processing module. You must have the Post-Processing Stack unity package installed in order to use this behaviour.

It's used in 2 ways:

- As a component on the Unity Camera: it serves as the liaison between the camera's CinemachineBrain and the camera's Post-Processing behaviour. It listens for camera Cut events and resets the Post-Processing stack when they occur. If you are using Post-Processing, then you should add this behaviour to your camera alongside the CinemachineBrain, always.
- As a component on the Virtual Camera: In this capacity, it holds a Post-Processing Profile asset that will be applied to the camera whenever the Virtual camera is live. It also has the (temporary) optional functionality of animating the Focus Distance and DepthOfField properties of the Camera State, and applying them to the current Post-Processing profile.

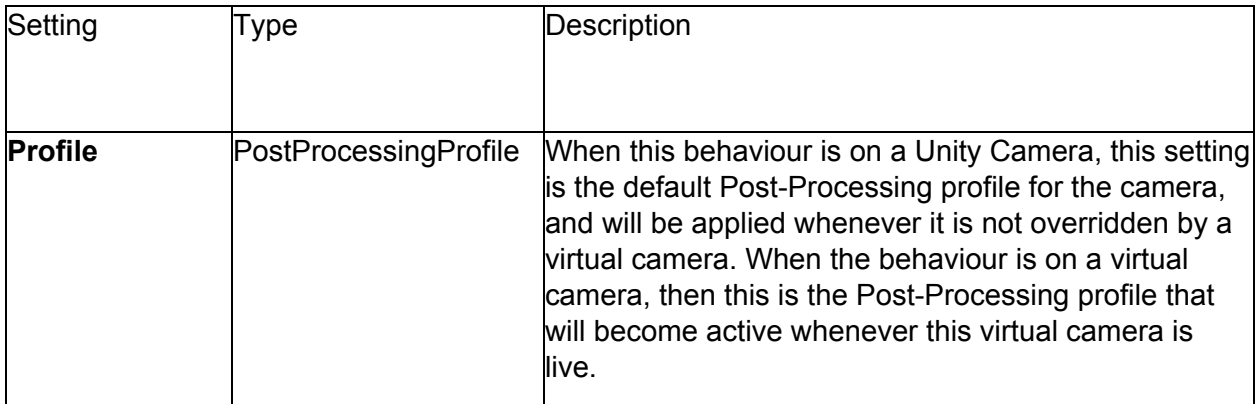

# Wunity ANTIQUE

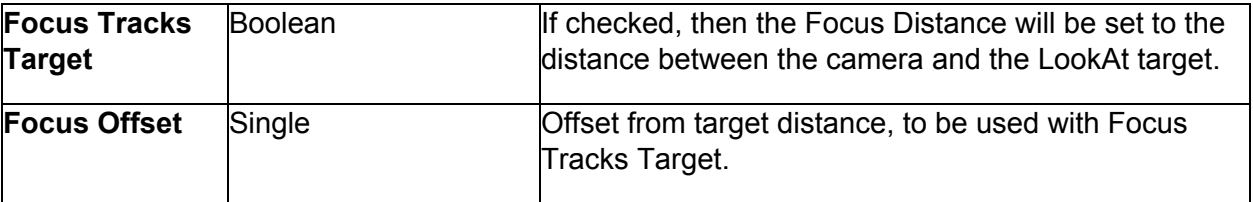

 $\mathbb{S}$ 

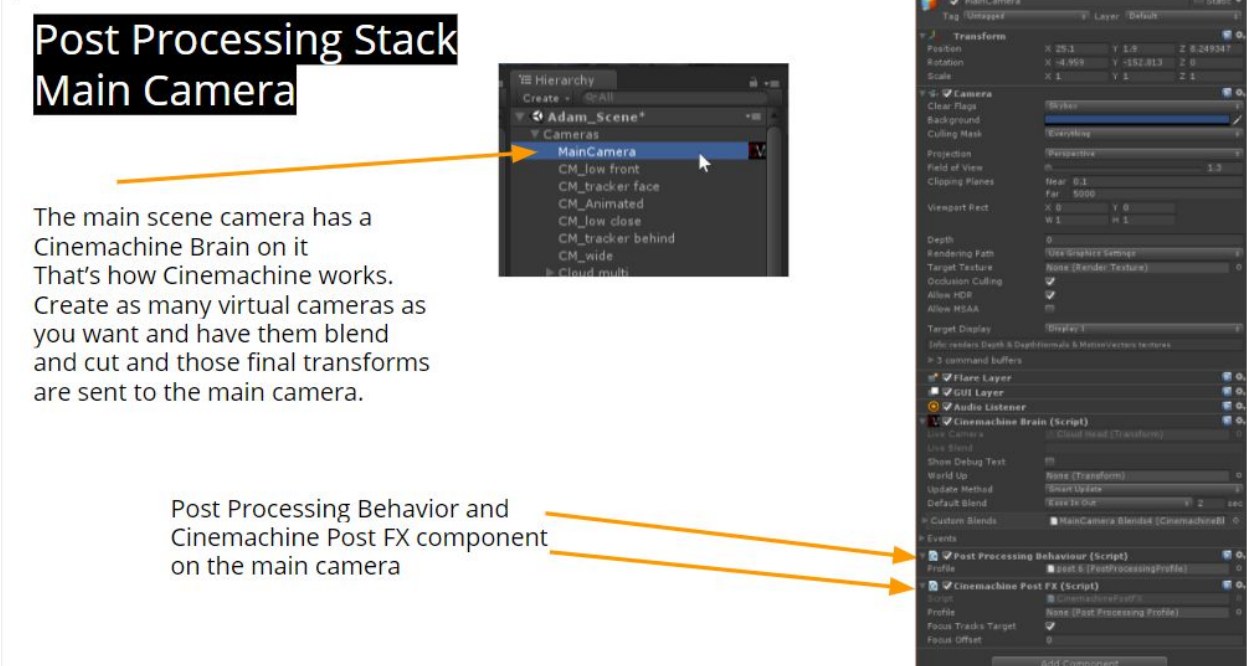

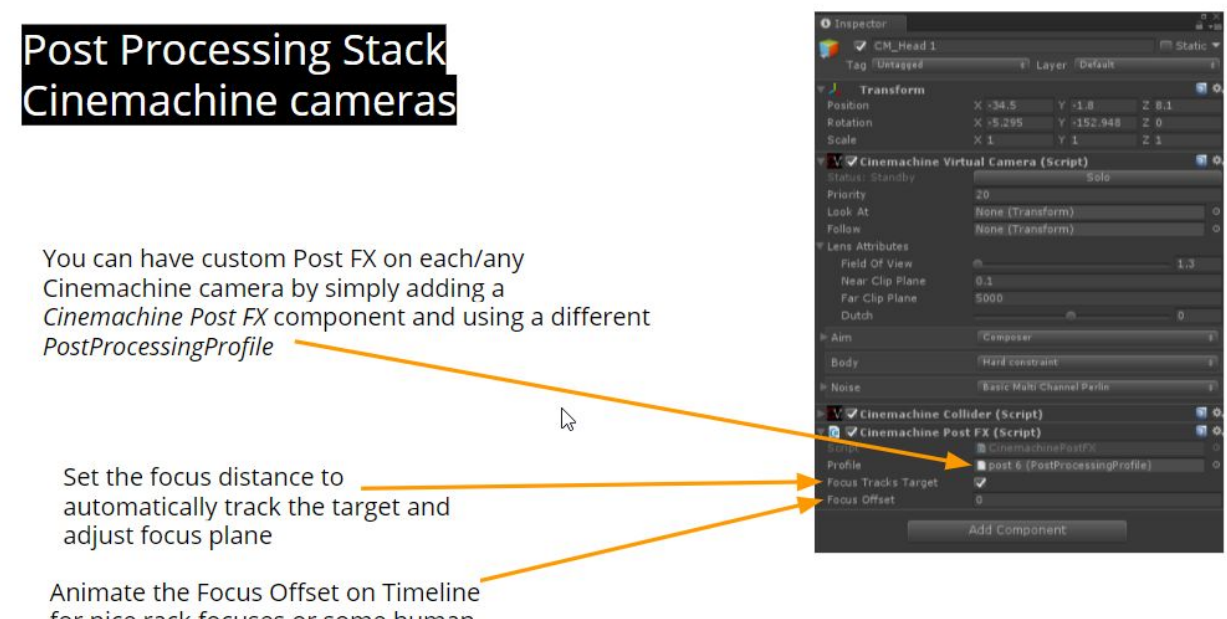

for nice rack focuses or some human error micro adjust mojo

# **Wanty AND ACHINE**

## <span id="page-53-0"></span>**Post Processing Stack V2**

Just define a Post-Processing profile for your vcam, and connect it by attaching a **CinemachinePostProcessing** extension to your vcam. To complete the connection, you will also need a PostProcessingLayer component on the Unity camera, alongside the CinemachineBrain. Make sure that the PostProcessingLayer is configured to see the layer that the vcams are on.

That's all you have to do. Now, whenever the vcam is activated, its custom Post-Processing profile will be applied to the Unity camera. If the camera is blending with another vcam, then the blend weight will be applied to the Post Processing effects also.

### <span id="page-53-1"></span>**CinemachinePostProcessing**

This behaviour is a liaison between Cinemachine with the Post-Processing V2 module. You must have the Post-Processing Stack V2 unity package installed in order to use this behaviour.

As a component on the Virtual Camera, it holds a Post-Processing Profile asset that will be applied to the camera whenever the Virtual camera is live. It also has the optional functionality of animating the Focus Distance and DepthOfField properties of the Camera State, and applying them to the current Post-Processing profile.

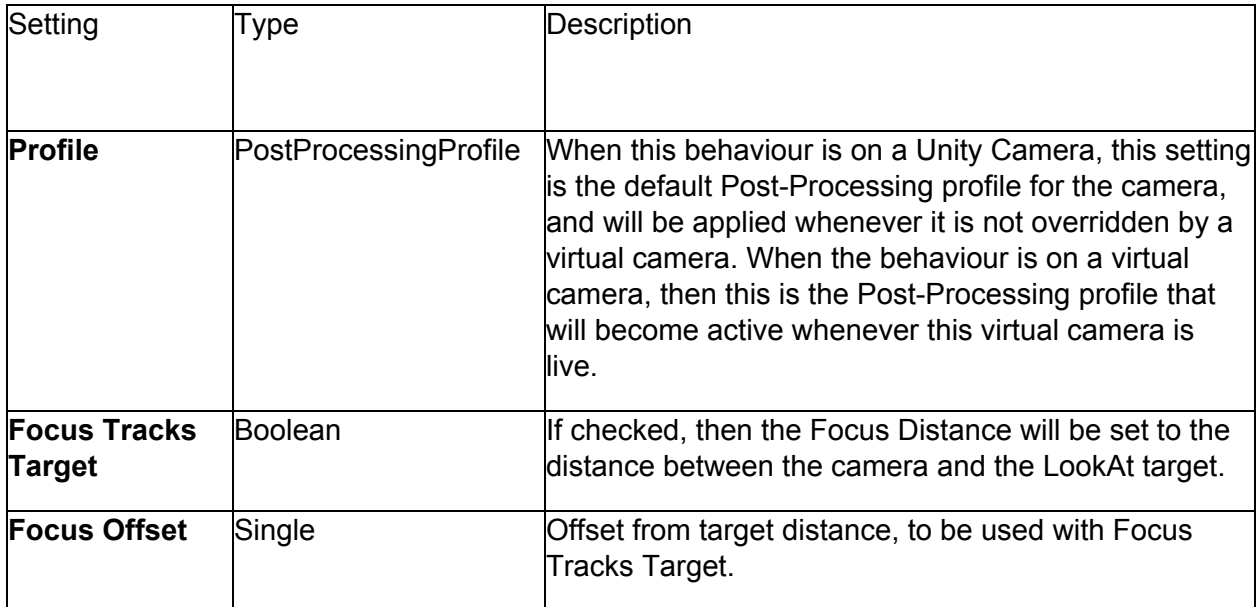

## <span id="page-54-0"></span>**And the Rest**

### <span id="page-54-1"></span>**CinemachineFollowZoom**

An add-on module for Cinemachine Virtual Camera that adjusts the FOV of the lens to keep the target object at a constant size on the screen, regardless of camera and target position.

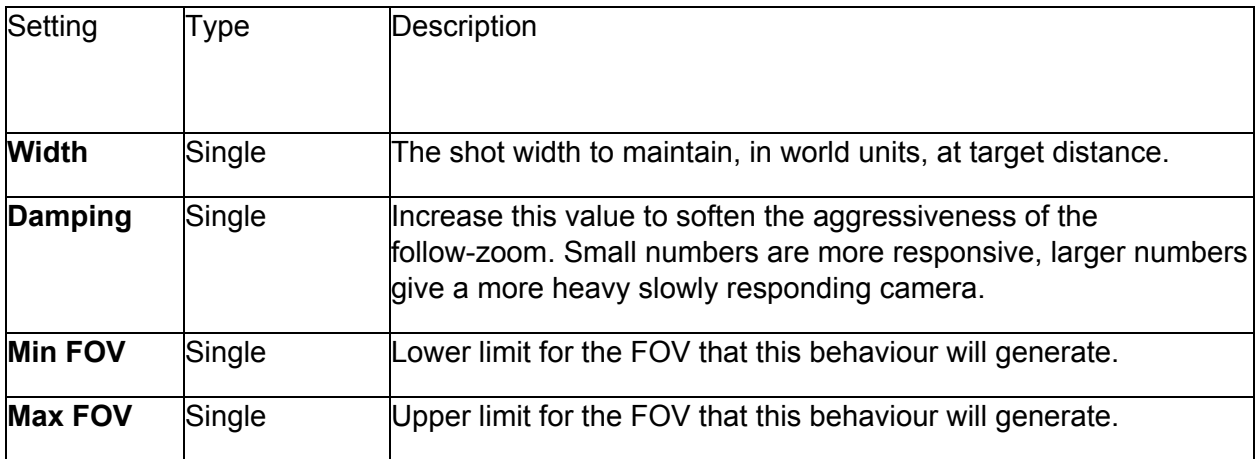

### <span id="page-54-2"></span>**CinemachineDollyCart**

This is a very simple behaviour that constrains its transform to a CinemachinePath. It can be used to animate any objects along a path, or as a Follow target for Cinemachine Virtual Cameras.

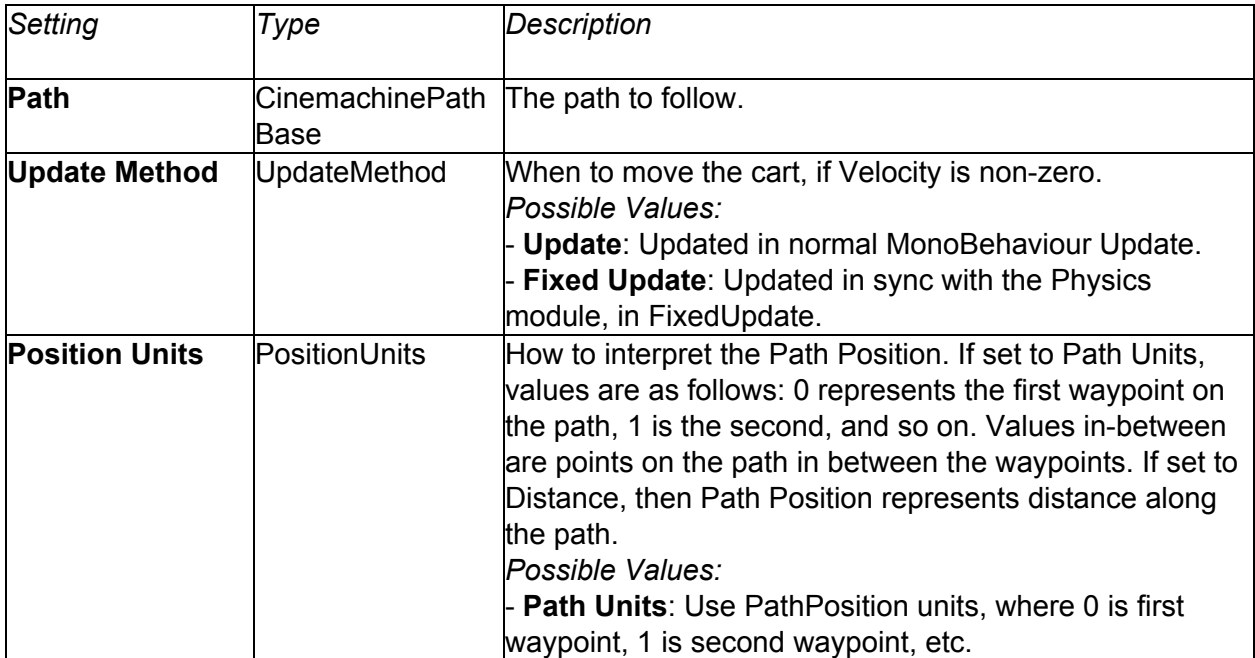

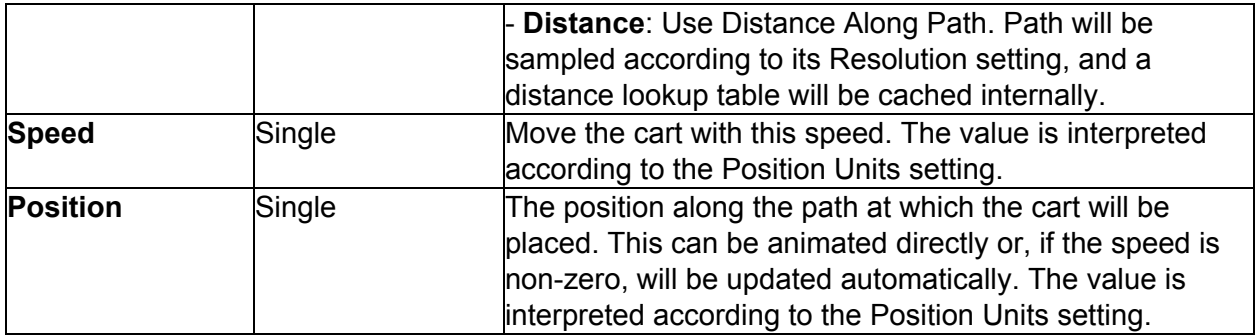

### <span id="page-55-0"></span>**CinemachineMixingCamera**

CinemachineMixingCamera is a "manager camera" that takes on the state of the weighted average of the states of its child virtual cameras.

A fixed number of slots are made available for cameras, rather than a dynamic array. We do it this way in order to support weight animation from the Timeline. Timeline cannot animate array elements.

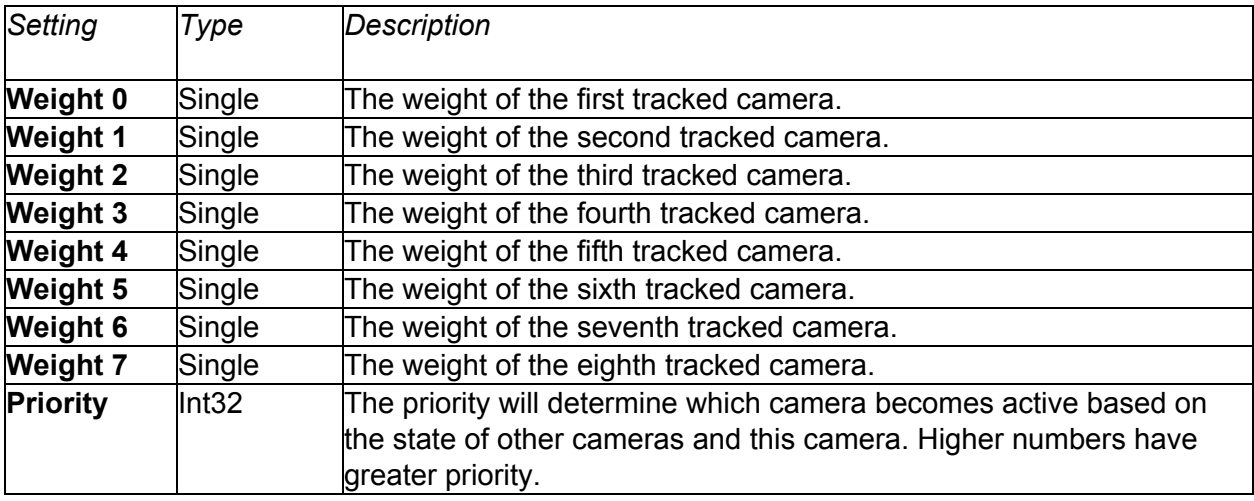

### <span id="page-55-1"></span>**CinemachineExternalCamera**

This component will expose a non-Cinemachine camera to the Cinemachine system, allowing it to participate in blends. Just add it as a component alongside an existing Unity Camera component.

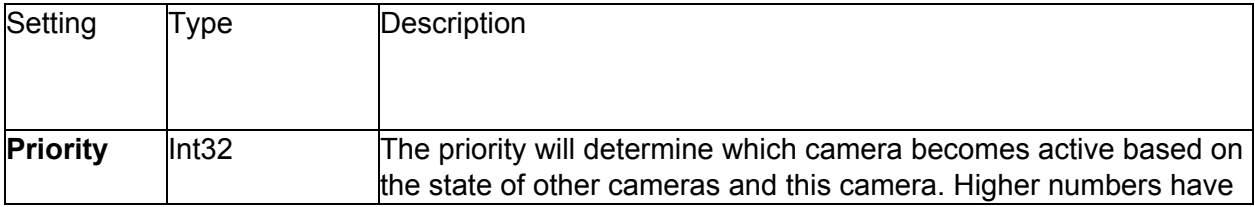

# **Junity AND AND EINEMACHINE**

greater priority.

### <span id="page-56-0"></span>**SaveDuringPlay**

Cameras need to be tweaked in context - often that means while the game is playing. Normally, Unity does not propagate those changes to the scene once play mode is exited. Cinemachine has implemented a special feature to preserve parameter tweaks made during game play. It won't save structural changes (like adding or removing a behaviour), but it will keep the tweaks. Cinemachine behaviours have a special attribute **[SaveDuringPlay]** to enable this functionality. Feel free to use it on your own scripts too if you need it.

It works by scanning the scene after Play exits and applying any changed parameters back to the scene. This kicks in a second or so after exit. You can always hit Undo to revert the changes.

If there are specific settings within a behaviour that you want to exclude from Play-Mode save, you can add the **[NoSaveDuringPlay]** attribute to them, and they will be skipped.

This feature can be enabled by checking the **Save During Play** checkbox on any Virtual Camera inspector. This is a static global setting, not per-camera, so you only need to check it once.

# **Wanty**

## <span id="page-57-0"></span>**Timeline Integration**

- 1. Drag a Cinemachine-enabled Unity camera (i.e. one with a CinemachineBrain component) onto the timeline, select **Create Cinemachine Track** from the popup menu.
- 2. The Cinemachine track is an enable/disable style track, which means that the clips will enable Cinemachine Virtual Cameras while they are active in the timeline.
- 3. Overlapping Cinemachine Shot Clips will produce blends.
- 4. Create a Cinemachine shot by right-clicking on the Cinemachine Track and selecting **Create Cinemachine Shot Clip**.
- 5. Drag a virtual camera from the scene onto the Cinemachine Shot Clip inspector. That will associate the shot clip with the virtual camera.
- 6. The virtual camera does not need to be enabled in the scene. While the clip is active in the timeline, that camera will become enabled.

The following slides will serve as a brief introduction to get you started.

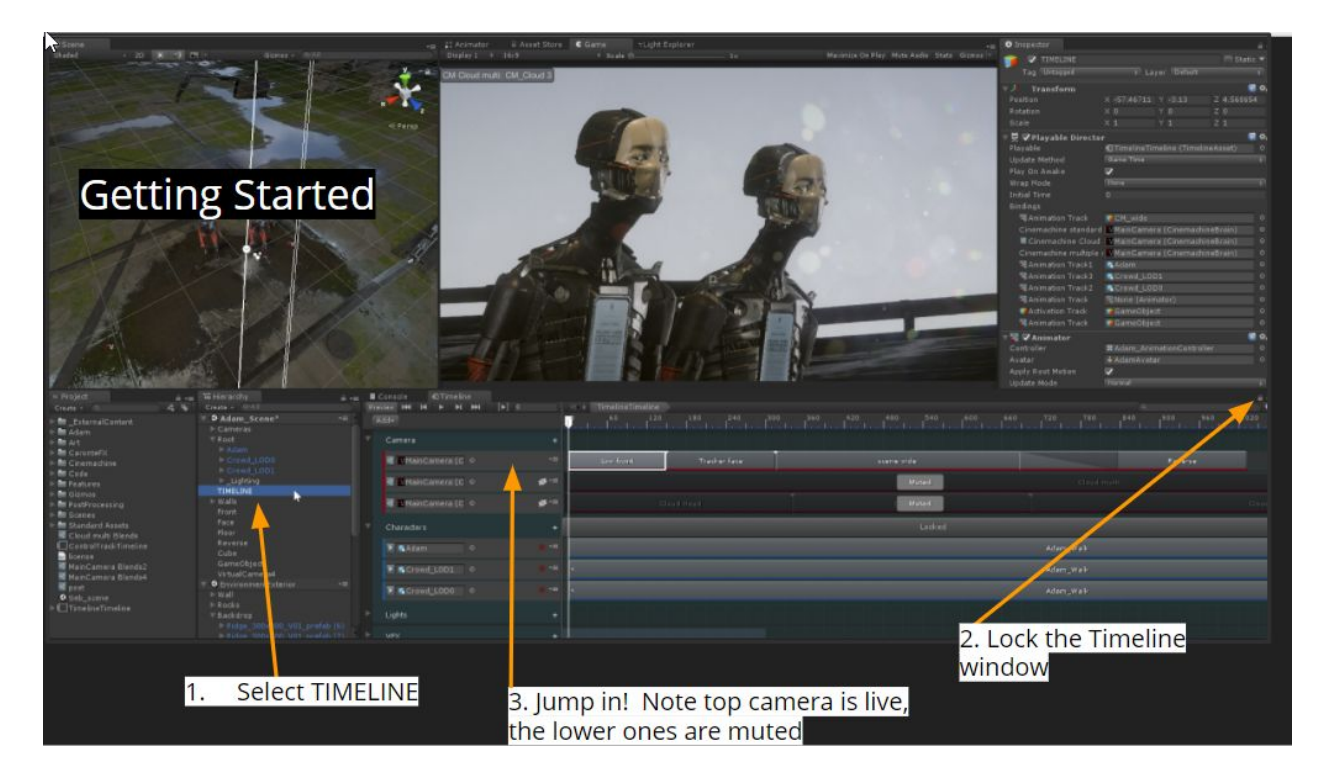

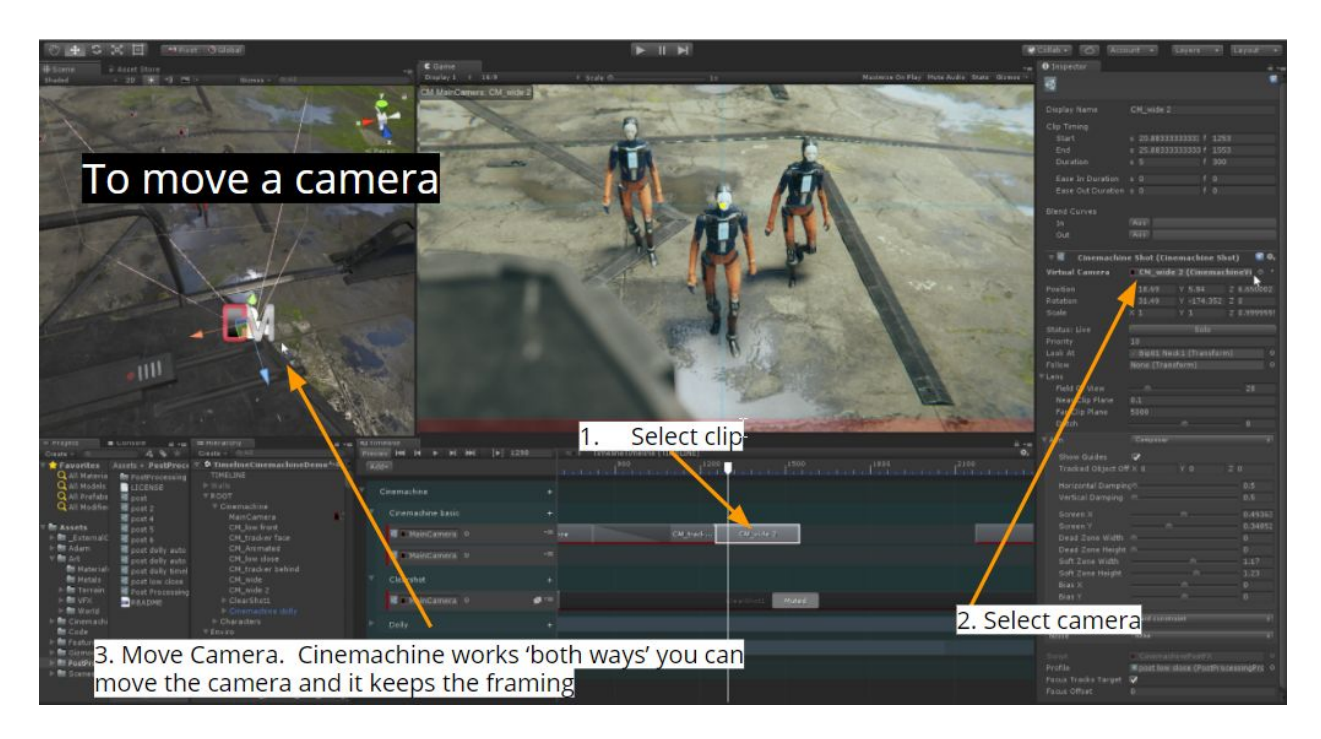

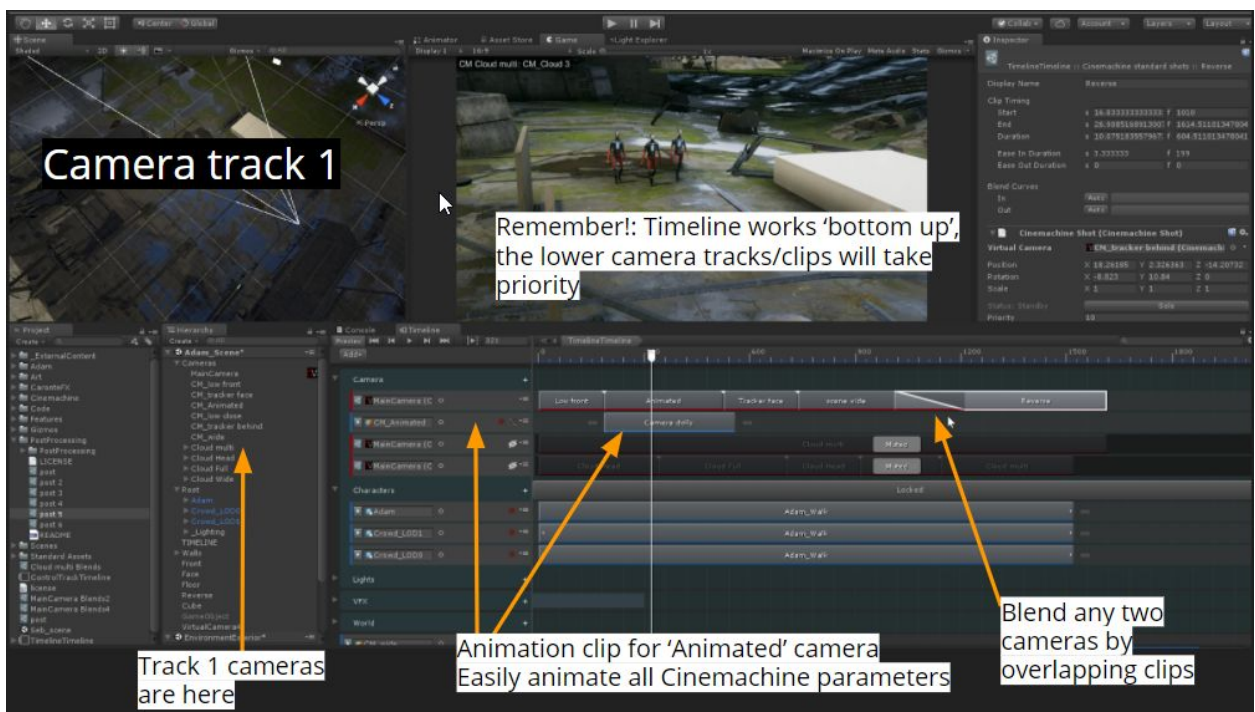

# Wunity ANTIQUE

## <span id="page-59-0"></span>**Special Environments**

#### <span id="page-59-1"></span>Top-Down Games

Cinemachine Virtual Cameras are modeled after human camera operators. As such, they have a sensitivity to the up/down axis, and will always try to avoid introducing roll into the camera framing - unless you deliberately introduce it via such settings as dutch. Because of this sensitivity, virtual cameras do not like to look straight up or down for extended periods. They will do it in passing, but if the LookAt target is often straight up or down, they will not always give the desired results.

If you are building a top-down game, the best practice is to redefine the up direction, for the purposes of the camera. You do this by setting the **World Up Override** in the CinemachineBrain to a game object whose local up points in the direction that you want the Camera's up to normally be. This will be applied to all virtual cameras connected to that brain.

#### <span id="page-59-2"></span>Split-screen

You can set up a multi-camera split-screen with Cinemachine 2.0:

- 1. Make 2 Unity Cameras, give each one its own CinemachineBrain, and set up their viewports.
- 2. Now make 2 virtual cameras to follow the players. Assign those virtual cameras to different layers. We'll call them layer A and layer B.
- 3. Go back to the two Unity cameras, and set their culling masks so that one camera sees layer A but not layer B, and the other camera does the opposite.
- 4. That's it! Camera A will be driven by virtual cameras on layer A, and camera B will be driven by virtual cameras on layer B. They will do their blending etc independently.
- 5. Add as many layers and cameras as you like.

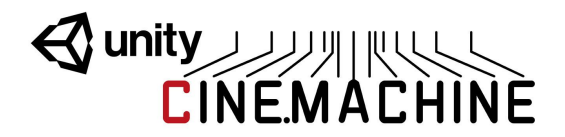

# <span id="page-60-0"></span>**Scripting**

Cinemachine is a pure-csharp implementation and is completely accessible to scripting. All of the settings visible in the inspector have corresponding fields in the csharp classes. In addition there is a full scripting API which you can discover either by examining the well-commented sources in the implementation, or by looking at the scripting scene in the examples, or by consulting the API documentation shipped with Cinemachine and available online.